# **Руководство пользователя Agisoft PhotoScan**

**Professional Edition, версия 0.9.0**

### **Руководство пользователя Agisoft PhotoScan: Professional Edition, версия 0.9.0**

дата публикации 2012 Авторские права © 2012 AgiSoft LLC

# Содержание

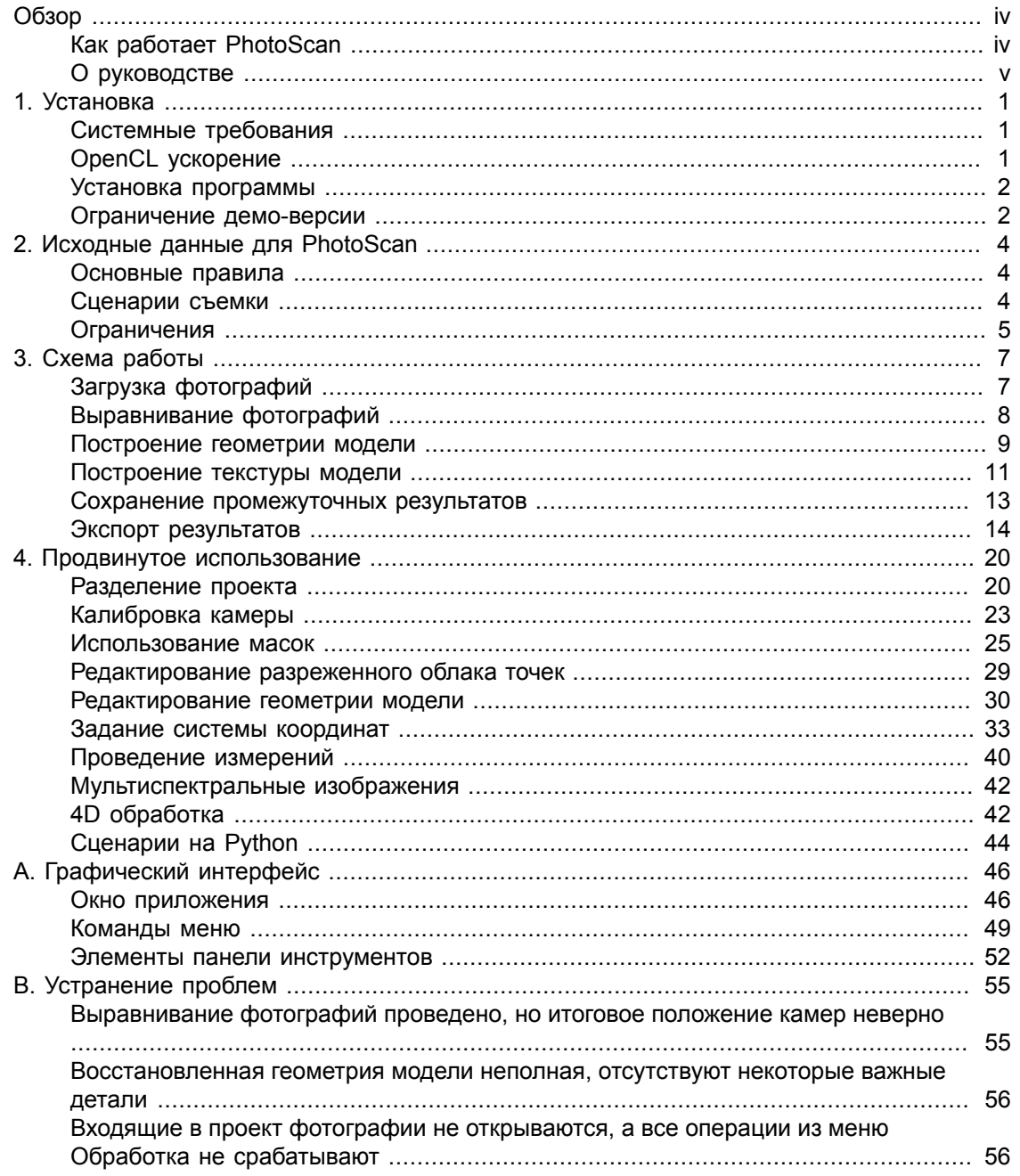

# <span id="page-3-0"></span>**Обзор**

Agisoft PhotoScan позволяет автоматически создавать высококачественные 3D модели объектов на основе цифровых фотографий.

Для реконструкции объекта в PhotoScan достаточно загрузить фотографии, никакой дополнительной информации не требуется. Восстановленную текстурированную 3D модель можно сохранить в различных форматах – VRML, Wavefront OBJ, 3DS, Stanford PLY, COLLADA, PDF, U3D.

PhotoScan способен обрабатывать любые фотографии, снятые любым цифровым фотоаппаратом, с любых ракурсов. Главное, чтобы каждый элемент реконструируемого объекта был виден хотя бы с двух позиций съемки.

Если в программу ввести хотя бы одно расстояние между точками объекта или позициями съемки, PhotoScan восстанавливает масштаб всей модели и позволяет определять расстояния между любыми точками объекта и вычислять площадь и объем объекта или его частей.

Если в программу ввести координаты хотя бы 3 точек объекта или 3 позиций съемки, PhotoScan автоматически привязывает модель к данной системе координат, позволяет вычислять проекцию модели на заданную поверхность (ортофотоплан), матрицу высот относительно заданной поверхности (DEM), сохранять ортофотоплан и DEM в различных форматах и системах координат.

Процесс обработки фотографий полностью автоматизирован и не требует предварительной калибровки камер или ручной маркировки фотографий.

# <span id="page-3-1"></span>**Как работает PhotoScan**

Как правило, целью пользователей программы PhotoScan является восстановление текстурированной 3D модели объекта. Эта цель достигается посредством трех этапов обработки:

1. Определение положений и параметров внешнего и внутреннего ориентирования камер. На этой стадии PhotoScan находит общие точки фотографий и по ним определяет все параметры камер: положение (с точностью до масштаба), ориентацию, внутреннюю геометрию (фокусное расстояние, параметры дисторсии и т.п.). Результатами этого этапа являются разреженное облако общих точек в 3D пространстве модели и данные о положении и ориентации камер.

В PhotoScan облако точек не используется на дальнейших стадиях обработки (кроме режима построения модели на основе облака точек), и служит только для визуальной оценки качества выравнивания фотографий. Однако, облако точек может быть экспортировано для дальнейшего использования во внешних программах.

Набор же данных о положении и ориентации камер используется на дальнейших стадиях обработки.

2. Восстановление геометрии объекта. На втором этапе PhotoScan строит трехмерную полигональную модель, описывающую форму объекта, используя один из четырех предусмотренных алгоритмов: Произвольный - Гладкий, Произвольный - Резкий, Карта высот - Гладкий и Карты высот - Резкий. Кроме того, доступен метод, позволяющий быстро восстановить геометрию на основе только разреженного облака точек.

После построения модели иногда требуется ее редактирование. Некоторые изменения, такие как оптимизация модели, удаление изолированных компонент модели, заполнение отверстий и т. п. могут быть выполнены сразу в PhotoScan. Для более сложных операций редактирования можно экспортировать полигональную модель и внести изменения во внешнем редакторе, а потом импортировать отредактированную модель обратно.

3. Текстурирование объекта. Последний этап включает в себя текстурирование и / или построение ортофотоплана. В PhotoScan доступно несколько методов построения текстуры модели, более подробно они описаны в соответствующем разделе руководства.

# <span id="page-4-0"></span>**О руководстве**

Как правило, описанная последовательность действий позволяет получить конечный результат. Все они выполняются автоматически, в соответствии с заданными пользователем параметрами. Советы и инструкции по выполнению этих действий и описание параметров, влияющих на выполнение каждого этапа, находятся в соответствующих разделах Глава 3, *[Схема работы](#page-11-0)* настоящего руководства.

В некоторых случаях для достижения желаемого результата необходимы дополнительные действия. Например, фотографии, снятые объективом «рыбий глаз», могут потребовать предварительной калибровки. В некоторых сценариях может потребоваться наложение маски на фотографии, чтобы исключить из обработки лишние области изображений. После восстановления модели может потребоваться задание системы координат и проведение дополнительных расчетов, таких как определение объема модели или площади ее поверхности. Подобного рода дополнительные функции описаны в Глава 4, *[Продвинутое](#page-24-0) [использование](#page-24-0)*.

Построение трехмерной модели может занять продолжительное время. PhotoScan позволяет сохранить результаты каждой стадии в файл-проект программы. Краткое описание концепции проектов приведено в конце Глава 3, *[Схема работы](#page-11-0)*.

Помимо этого в руководстве приведены инструкции по установке программы PhotoScan и набор простых правил для получения «хороших» фотографий, т. е. изображений, позволяющих достичь наилучшего результата при реконструкции трехмерной модели.

# <span id="page-5-0"></span>**Глава 1. Установка**

# <span id="page-5-1"></span>**Системные требования**

### **Минимальная конфигурация**

- ОС Windows XP или более поздняя (32 или 64 бит), Mac OS X Snow Leopard или более поздняя, Debian / Ubuntu (64 бит)
- Процессор Intel Core 2 Duo или более мощный
- 2 Гб оперативной памяти

### **Рекомендуемая конфигурация**

- Windows XP или более поздняя (64 бит), Mac OS X Snow Leopard или более поздняя, Debian / Ubuntu (64 бит)
- Процессор Intel Core i7
- 12 Гб оперативной памяти

Количество фотографий, которое может обработать PhotoScan, зависит от объема доступной оперативной памяти. При разрешении одной фотографии порядка 10 МПикс, 2 Гб памяти достаточно для обработки 20-30 фотографий. 12 Гб позволит обработать 200-300 фотографий.

# <span id="page-5-2"></span>**OpenCL ускорение**

PhotoScan поддерживает вычисления на графических процессорах (GPU), ускоряющих работу программы. Поддерживаемые устройства:

#### **NVidia**

GeForce серии 8xxx и более поздних

### **ATI**

HD серии 5xxx и более поздних

PhotoScan allegedly is able to utilize processing power of any OpenCL enabled device, provided that OpenCL drivers for the device are properly installed. However, due to the large number of various combinations of video chips, driver versions and operating systems, we are unable to test and guarantee PhotoScan's compatibility with every device and on every platform.

В приведённой ниже таблице указаны поддерживаемые устройства (только для ОС Windows). Все возможные проблемы, связанные с использованием указанный устройств в PhotoScan, будут тщательно изучаться и устраняться.

### **Таблица 1.1. Поддерживаемые видеокарты для операционной системы Windows**

### **NVIDIA AMD**

GeForce GTX 680 Radeon HD 7970

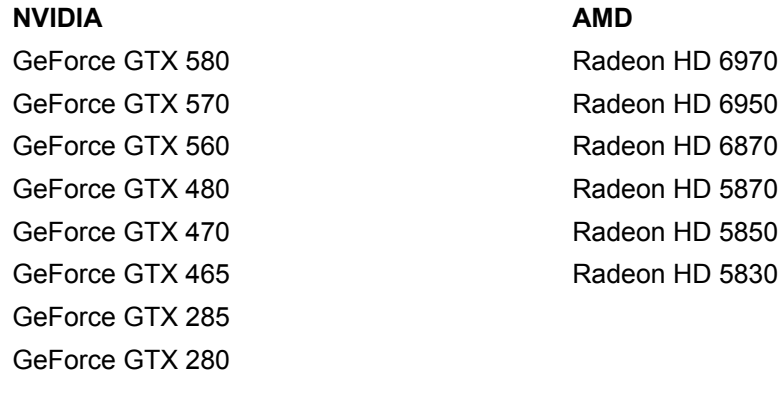

Несмотря на то, что PhotoScan должен правильно использовать не только указанные выше графические процессоры и не только для операционной системы Windows, их корректная работа не гарантируется.

#### $\mathbb{Z}^2$ **Примечание**

- Включить поддержку OpenCL можно на вкладке OpenCL в диалоговом окне «Настройки».
- Использование OpenCL на мобильных графических картах не рекомендуется в связи с их низкой производительностью.

## <span id="page-6-0"></span>**Установка программы**

### **ОС Windows**

Для установки PhotoScan запустите файл msi и следуйте инструкциям.

## **Mac OS X**

Откройте образ dmg и перенесите приложение PhotoScan в выбранный каталог жесткого диска.

## **Debian/Ubuntu**

Распакуйте архив с дистрибутивом программы. Для запуска PhotoScan выполните скрипт photoscan.sh, расположенный в папке с программой.

# <span id="page-6-1"></span>**Ограничение демо-версии**

Непосредственно после установки PhotoScan работает в демо-режиме. В этом режиме при каждом запуске PhotoScan предлагает ввести серийный номер для подтверждения покупки лицензии на продукт и доступа к полной функциональности.

Использование PhotoScan в демо-режиме не ограничено по времени, однако, некоторые функции программы будут недоступны:

• сохранение результатов работы

• экспорт результатов (вы сможете увидеть 3D модель только в окне программы PhotoScan)

Для полнофункционального использования программы PhotoScan необходимо сначала её приобрести. При покупке продукта Вам будет предоставлен уникальный серийный номер. После ввода этого серийного номера в окне регистрации, которое появляется при каждом запуске PhotoScan, будет подтверждена регистрация продукта и предоставлен доступ ко всем функциям PhotoScan.

# <span id="page-8-0"></span>**Глава 2. Исходные данные для PhotoScan**

PhotoScan может обрабатывать фотографии, снятые любой цифровой камерой.

Тем не менее соблюдение при съемке некоторых несложных рекомендаций поможет получить более качественный результат.

# <span id="page-8-1"></span>**Основные правила**

- Фотографии должны иметь достаточно высокое разрешение (5 МПикс и более).
- Широкоугольные объективы дают больше информации, чем телеобъективы; полученные с их помощью фотографии лучше подходят для нахождения соответствий между объектами на разных кадрах.
- Избегайте плоских и нетекстурированных объектов и сцен.
- Избегайте отражающих и прозрачных объектов.
- Избегайте нежелательных объектов на переднем плане и перемещений объектов.
- Снимайте блестящие объекты в облачную погоду.
- Делайте снимки с большим перекрытием.
- Наиболее важные детали рекомендуется снимать с 3 и более ракурсов.
- Излишек фотографий лучше, чем недостаток.
- Планируйте сценарии съемки заранее.
- Если Вы планируете создать относительную систему координат для восстановленной трехмерной модели, не забудьте запомнить или оставить наземные маркеры, по которым будет построена относительная система координат и восстановлен масштаб. Измеряйте относительные расстояния.

# <span id="page-8-2"></span>**Сценарии съемки**

Ниже приведены примеры сценариев съемки:

**Плоский объект (Неправильно) Плоский объект (Правильно)**<u> чининини пининино унинини, чининининининининининини</u>

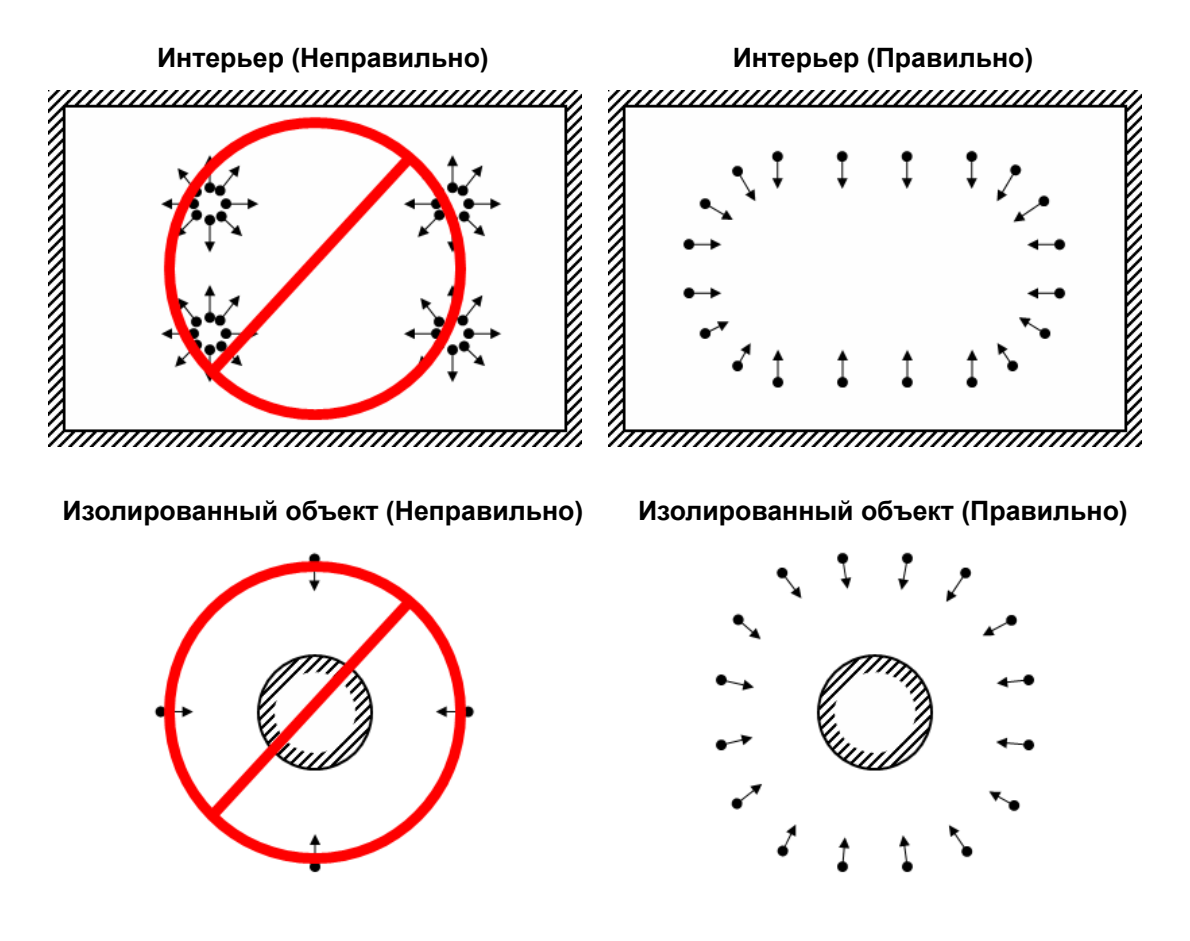

# <span id="page-9-0"></span>**Ограничения**

В некоторых случаях создание правильной 3D модели сильно затрудняется вплоть до невозможности проведения подобной операции. Ниже приведены типичные причины, по которым те или иные фотографии не подходят для восстановления трёхмерной модели.

## **Редактирование фотографий**

PhotoScan обрабатывает только оригинальные изображения в том виде, в котором они получены на цифровую фотокамеру. Обработка же фотографий, для которых были произведены геометрические трансформации или кадрирование, скорее всего приведет к отрицательному или крайне неточному результату. Фотометрические же модификации не влияют на результаты реконструкции.

## **Отсутствие EXIF данных**

При расчёте поля зрения для каждой фотографии PhotoScan использует информацию, сохраненную в EXIF данных. Наличие EXIF данных является залогом получения наиболее правильной и адекватной 3D реконструкции. Однако можно произвести восстановление трехмерной модели и без этих данных. Тогда PhotoScan попытается совместить кадры в соответствии с предположением, что фокусное расстояние для всех снимков эквивалентно 50 мм (в эквиваленте 35 мм плёнки). Если же реальное фокусное расстояние значительно отличается от 50 мм, совмещение кадров приведет к ошибочному результату. В таких слцчаях необходимо задать начальную калибровку камеры вручную.

Подробности о необходимых EXIF заголовках и инструкция для ручного задания калибровочных параметров приведены в разделе [«Калибровка камеры».](#page-27-0)

## **Дисторсия объектива**

Дисторсия используемого объектива должна хорошо описываться моделью Брауна. Иначе построение точной трехмерной модели становится почти невозможным. Объективы с ультра-широким углом обзора и объективы типа «рыбий глаз» обычно плохо описываются используемой моделью дисторсии и могут создавать неточности при восстановлении моделей.

# <span id="page-11-0"></span>**Глава 3. Схема работы**

Обработка изображений с помощью PhotoScan включает следующие основные шаги:

- загрузка фотографий в PhotoScan;
- обзор загруженных изображений и удаление ненужных кадров;
- выравнивание фотографий;
- построение трехмерной модели;
- редактирование трехмерной модели;
- экспорт результатов.

При использовании полной версии PhotoScan (не в демо-режиме) промежуточные результаты обработки изображений могут быть сохранены на любой стадии в виде файлапроекта PhotoScan для последующего использования. Концепция проектов и файловпроектов коротко объясняется в секции [«Сохранение промежуточных результатов»](#page-17-0).

Приведенный выше список содержит все шаги, необходимые для восстановления текстурированной 3D модели по набору фотографий. Некоторые дополнительные инструменты, которые могут оказаться полезными при решении конкретных задач, описаны в Глава 4, *[Продвинутое использование](#page-24-0)*.

# <span id="page-11-1"></span>**Загрузка фотографий**

Перед запуском любой операции необходимо выяснить, какие фотографии будут использоваться в качестве исходных для трехмерной реконструкции. Сами по себе фотографии не загружаются в PhotoScan до тех пор, пока они не потребуются для процесса обработки. Таким образом, нажимая "загрузить изображения" Вы только отмечаете те фотографии, которые будут использоваться при дальнейшей обработке.

### **Для загрузки набора фотографий**

- 1. Выберите пункт Добавить фотографии в меню Обработка (или нажмите кнопку Добавить фотографии на панели Проект.
- 2. Выберите папку с необходимыми фотографиями в диалоговом окне добавления фотографий и укажите конкретные файлы. Нажмите кнопку Открыть.
- 3. Выбранные фотографии появятся на панели Проект.

#### $\mathbb{Z}$ **Примечание**

• PhotoScan поддерживает следующие форматы фотографий: JPEG, TIFF, PNG, BMP, PPM, OpenEXR, JPEG Multi-Picture Format (MPO). Фотографии других форматов не будут видны в диалоговом окне добавления фотографий. Такие фотографии необходимо предварительно сконвертировать в один из поддерживаемых форматов.

Если Вы загрузили лишние фотографии, Вы сможете удалить их в любой момент позднее.

### **Для удаления лишних фотографий**

- 1. Выберите фотографии, которые необходимо удалить, на панели Проект.
- 2. Щелкните правой кнопкой мыши по выбранным для удаления фотографиям и выберите в контесктном меню пункт Удалить фотографии или нажмите кнопку Удалить элементы на панели Проект. Выбранные фотографии будут удалены из рабочего набора.

### **Проверка загруженных фотографий**

Загруженные фотографии отображаются в рабочем окне программы вместе с флагами статуса.

Возможные статусы фотографий:

### **NC (Нет калибровки)**

Не найдены EXIF данные, по которым можно оценить фокусное расстояние снимка. В этом случае PhotoScan предполагает, что соответствующая фотография была сделана объективом с фокусным расстоянием 50 мм (в эквиваленте 35 мм пленки). Если же реальное фокусное расстояние значительно отличается от 50 мм, необходимо провести калибровку камеры вручную. Подробная инструкция о ручной калибровке камеры приведена в разделе [«Калибровка камеры»](#page-27-0).

#### **NA (Не выровнена)**

Параметры внешнего ориентирования ещё не были получены для данной фотографии.

Загруженные в PhotoScan фотографии останутся не совмещенными до тех пор, пока не будет выполнен следующих шаг – выравнивание фотографий.

# <span id="page-12-0"></span>**Выравнивание фотографий**

После того как фотографии были загружены в PhotoScan их необходимо выровнять. На этой стадии PhotoScan определяет положение камеры для каждого кадра и строит модель облака точек.

### **Для выравнивания набора фотографий**

- 1. Выберите пункт Выровнять фотографии... в меню Обработка.
- 2. В появившемся диалоговом окне выберите предпочтительные параметры выравнивания. Нажмите ОК, когда выбор сделан.
- 3. В диалоговом окне будет отображаться ход выполнения текущей операции. Чтобы прервать обработку, нажмите кнопку Отмена.

После завершения выравнивания в окне программы отобразятся положения камер и разреженное облако точек. В случае если обзор результата выявил неправильное позиционирование одной или нескольких камер, выравнивание для таких камер может

быть сброшено. Для просмотра соответствий между любой парой фотографий выберите пункт Просмотр соответствий... в меню Инструменты.

При необходимости облако точек вместе с рассчитанными позициями камер может быть экспортировано для обработки другим 3D редактором.

Положения неправильно выровненных камер может быть пересчитано.

### **Для выравнивания поднабора фотографий**

- 1. Сбросить выравнивание для неправильно позиционированных камер, используя команду Сбросить выравнивание в контекстном меню камеры.
- 2. Расставьте маркеры (по крайней мере 4 на каждой фотографии) на этих фотографиях и отметьте их проекции по крайней мере на двух фотографиях из выровненного поднабора. PhotoScan будет учитывать эти точки как верные соответствия. (Подробнее о расстановке маркеров можно прочесть в разделе [«Задание системы](#page-37-0) [координат»](#page-37-0)).
- 3. Выберите фотографии, которые необходимо выровнять, и используйте команду Выровнять фотографии в контекстном меню камер.
- 4. В диалоговом окне будет отображаться ход выполнения текущей операции. Чтобы прервать обработку, нажмите кнопку Отмена.

### **Параметры выравнивания**

Следующие параметры выравнивания контролируют процедуру выравнивания фотографий и могут быть изменены в диалоговом окне Выровнять фотографии:

#### **Точность**

Высокая точность позволяет получить наиболее достоверное положение камеры, низкая точность может быть использована для грубого расчета положения камеры в кратчайшее время.

#### **Предварительный выбор пар изображений**

Процесс выравнивания больших наборов фотографий может занимать значительное время, большая часть которого тратится на поиск соответствий между найденными на разных фотографиях особенностями. Предварительный выбор пар может ускорить процесс путем выбора поднабора пар изображений, для которых необходимо найти соответствия. В режиме Общий преселекция пар осуществляется путем предварительного отбора с низкой точностью поиска соответствий. В режиме Координаты камер преселекция пар осуществляется на основе координат камер (при наличии данных).

#### **Использовать маску для фильтрации соответствий**

При использовании этой опции все особенности, найденные на участке изображения под маской, не учитываются. Дополнительная информация об использовании масок находится в разделе [«Использование масок».](#page-29-0)

## <span id="page-13-0"></span>**Построение геометрии модели**

Реконструкция трехмерной модели требует больших объемов вычислений и может занимать длительное время в зависимости от числа и разрешения загруженных фотографий. Рекомендуется начинать с построения модели в низком качестве, чтобы оценить применимость выбранного метода реконструкции для данного случая. После чего можно пересчитать результаты с использованием более высоких настроек качества. Также рекомендуется сохранить проект перед запуском процедуры построения геометрии.

### **Для построения 3D модели**

1. Проверьте выбор области, подлежащей реконструкции. В случае необходимости выберите рабочую область вручную, используя кнопки ФИзменить размер области

и Повернуть область на панели инструментов. Поверните рабочую область, а затем перетащите углы параллелепипеда в нужное положение. При использовании параметра типа объекта Карта высот красная грань параллелепипеда будет определять плоскость реконструкции. В этом случае необходимо убедиться, что параллелепипед, ограничивающий рабочую область, правильно ориентирован в пространстве.

- 2. Выберите пункт Построить модель... в меню Обработка.
- 3. В диалоговом окне Построить модель установите необходимые параметры реконструкции. Нажмите кнопку ОК.
- 4. В диалоговом окне будет отображаться ход выполнения текущей операции. Для отмены процесса нажмите кнопку Отмена.

### **Методы реконструкции**

PhotoScan поддерживает несколько методов восстановления 3D модели и предоставляет ряд настроек, позволяющих выполнить оптимальную реконструкцию для конкретного набора фотографий.

### **Тип объекта**

### **Произвольный**

Произвольный тип объекта может быть использован для моделирования объектов любого класса. Этот тип следует выбирать для реконструкции замкнутых поверхностей, таких как статуи, здания и т. д. Соответсвующие методы реконструкции не подразумевают никаких ограничений на тип моделируемого объекта, что достигается за счет использования большего количества ресурсов памяти.

#### **Карта высот**

Методы, определяемые типом объекта Карта высот, оптимизированы для моделирования плоских поверхностей, таких как ландшафт или барельфы. Этот тип объекта следует выбирать при обработке результатов аэрофотосъемки, поскольку соответствующие методы требуют меньшего количества ресурсов памяти, и следовательно, позволяют обрабатывать большее число изображений.

### **Тип геометрии**

#### **Резкий**

Результат реконструкции при выбранном Резком типе геометрии более точен. Соответствующие методы не ведут к построению "добавочной" части модели, что происходит, например, при заполнении "дыр". В этом случае на следующем шаге обработки, как правило, требуется заполнение "дыр" в ручном режиме.

### **Гладкий**

Выбор Гладкого типа геометрии ведет к построению сплошной модели практически совершенно без "дыр". С помощью соответствующих методов могут быть построены довольно большие "добавочные" участки модели, однако позднее их можно удалить, воспользовавшись средствами удаления полигонов. Выбор Гладкого типа геометрии рекомендован при построении ортофотопланов.

#### **Облако точек**

Выбор значения Облако точек для параметра Качество результата ведет к быстрому построению грубой модели, основанной исключительно на разреженном облаке точек. Получаемая модель при этом будет сполшной и будет содержать большое количество экспраполированных полигонов.

### **Параметры реконструкции**

### **Качество**

Устанавливает требуемое качество реконструкции. Более высокие настройки могут использоваться для получения более детальной и точной геометрии, однако требуют при этом больших ресурсов и более длительного времени на обработку.

### **Количество полигонов**

Устанавливает максимальное число полигонов в итоговой модели. Значение 0 для типа объекта "Произвольный" подразумевает отказ от прореживания (сокращения числа полигонов в модели), для типа объекта "Карта высот" выбор значения 0 означает автоматически рассчитанное рекомендуемое значения числа полигонов.

### **Уровень фильтрации**

Устанавливает максимальное количество полигонов небольших связных компонент, которые будут удалены после реконструкции поверхности (в процентах от общего числа полигонов). Значение 0 отменяет фильтрацию связных компонент.

#### **Уровень заполнения (только для метода Карта высот)**

Определяет максимальный размер разрывов, которые будут заполнены после реконструкции поверхности (в процентах от общей площади поверхности). Значение 0 отменяет автоматическое заполнение разрывов.

#### Ø **Примечание**

• PhotoScan составляет 3D модели с превышающим разрешением геометрии. Поэтому рекомендуется уменьшить число полигонов после расчёта геометрии. Более подробная информация об оптимизации модели и других инструментах редактирования геометрии трехмерной модели представлена в разделе [«Редактирование геометрии модели»](#page-34-0).

## <span id="page-15-0"></span>**Построение текстуры модели**

### **Для построения текстуры 3D модели**

- 1. Выберите пункт Построить текстуру в меню Обработка.
- 2. Выберите желаемые параметры генерации текстуры в диалоговом окне Построить текстуру. Нажмите кнопку ОК.
- 3. В диалоговом окне будет отображаться ход выполнения текущей операции. Чтобы прервать обработку, нажмите кнопку Отмена.

### **Режимы параметризации текстуры**

Режим наложения текстуры определяет, каким образом текстура объекта будет храниться в текстурном атласе. Выбор подходящего режима помогает получить оптимальный вид хранения текстуры, что ведёт к улучшению качества визуализации итоговой модели.

#### **Общий**

Режим параметризации Общий является режимом по умолчанию и позволяет произвести параметризацию текстурного атласа для произвольной геометрии. В этом случае PhotoScan не делает никаких предположений относительно типа обрабатываемой сцены и старается создать настолько равномерную текстуру насколько это возможно.

### **Адаптивный ортофото**

В режиме параметризации Адаптивный ортофото поверхность объекта разделяется на плоскую часть и вертикальные области. Плоская часть поверхности текстурируется с использованием ортографической проекции, в то время как вертикальные области текстурируются отдельно для сохранения точного отображения текстуры в этих областях. Данный режим позволяет получать более компактные текстуры для сцен близких к плоским, сохраняя при этом хорошее качество текстуры для вертикальных поверхностей (например, стен зданий).

### **Ортофото**

В режиме Ортофото объект текстурирует с ортографической проекции полностью. Данный режим позволяет получить еще более компактное представление текстуры, чем в режиме Адаптивный ортофото, однако при этом сильно занижается качество текстуры для вертикальных областей.

#### **Отдельное фото**

Режим Отдельное фото позволяет создавать текстуру из отдельной фотографии. Фотография, которая будет использоваться для текстурирования, может быть выбрана из списка в поле Текстурировать из.

#### **Текущая параметризация**

Данный режим создает текстурный атлас, используя текущую параметризацию модели. Его удобно использовать для пересчета текстурного атласа с другим разрешением или для создания атласа для модели, параметризованной внешней программой.

### **Параметры генерации текстуры**

Следующие параметры контролируют различные аспекты генерации текстурного атласа:

#### **Текстурировать из (только для режима параметризации Отдельное фото)**

Указывает фотографию, которая будет использована для текстурирования. Применяется только в режиме параметризации текстуры Отдельное фото.

#### **Режим смешивания (не используется в режиме Отдельное фото)**

Устанавливает принцип, по которому значения точек из разных фотографий смешиваются между собой в итоговой текстуре.

Усреднение - использует среднее значение по всем точкам из отдельных фотографий.

Мозаика - позволяет достичь более высокого качества ортофото и текстурного атласа, чем в режиме Усреднение, поскольку вместо усреднения значений в точках по области

перекрытия фотографий, величина берется из наиболее подходящего изображения. Этот режим наиболее эффективен при построении ортофото на основе грубой геометрической модели.

Макс. яркость - выбирается фотография с максимальной интенсивностью в соответствующей точке.

Мин. яркость - выбирается фотография с минимальной интенсивностью в соответствующей точке.

Поскольку режимы минимальной и максимальной яркости не используют усреднения значений в точках по нескольким фотографиям, они могут быть использованы для улучшения четкости и качества итоговой текстуры.

#### **Заполнение отвверстий**

Включает заполнение отверстий для создания непрерывной текстуры. Рекомендуется для использования только в сочетании с построением геометрии на основе метода "Карта высот". Рекомендуется отключать данную опцию при текстурировании изолированных объектов, реконструированных в режиме "Произвольной" геометрии.

#### **Ширина атласа**

Задает ширину текстурного атласа в пикселях.

#### **Высота атласа**

Задает высоту текстурного атласа в пикселях.

#### **Глубина цвета**

Определяет глубину цвета текстуры (Стандартная или Расширенная). Генерация текстуры в расширенном цветовом диапазоне подразумевает наличие соответствующих исходных данных.

## <span id="page-17-0"></span>**Сохранение промежуточных результатов**

Некоторые стадии реконструкции трехмерной модели могут занимать длительное время. Полная последовательность действий может занять 4-6 часов при создании модели из сотен фотографий. Не всегда возможно совершить все операции за один запуск программы. PhotoScan позволяет сохранять промежуточные результаты в файл проекта.

Файлы проектов PhotoScan могут содержать следующую информацию:

- Список загруженных фотографий с относительными путями к файлам изображений.
- Данные о выравнивании фотографий. Такие как информация о положениях камер, модель облака точек и набор пересчитанных калибровок камеры для каждой фотографии.
- Маски, примененные к изображениям в проекте.
- Восстановленную 3D модель со всеми внесенными пользователем изменениями, включая геометрию модели и текстуру, если они были реконструированы.
- Карты глубиниы для камер.
- Список добавленных маркеров и информацию об их положении.

• Структуру проекта, т. е. число блоков в проекте и их содержание.

Текущее состояние проекта может быть сохранено в любой момент времени между выполнением различных стадий обработки. К сохраненному проекту всегда можно вернуться, просто загрузив соответствующий файл. Различные файлы проектов могут быть также использованы в качестве резервных копий или разных версий обработки одной и той же модели.

Файлы проектов используют относительные пути к исходным фотографиям. Таким образом, перемещая или копируя файл проекта, необходимо также переместить или скопировать исходные фотографии с учетом относительной структуры директорий. В противном случае PhotoScan загрузит файл с реконструированной моделью без ошибок, однако, все операции, требующие исходных фотографий, не будут выполнены.

# <span id="page-18-0"></span>**Экспорт результатов**

PhotoScan поддерживает возможность экспорта результатов в различные представления: разреженные или плотные облака точек, данные калибровки камер, полигональные модели. В зависимости от требований пользователя могут быть сгенерированы ортофото и цифровые модели рельефа.

Облако точек и рассчитанные значения калибровок камер могут быть экспортированы сразу же после завершения выравнивания фотографий. Все остальные возможности экспорта становятся доступны после реконструкции геометрии модели.

В некоторых случаях требуется отредактировать геометрию модели с помощью внешних программ. PhotoScan поддерживает экспорт модели для редактирования в сторонние программы, а также обратный импорт. Подробнее см. раздел [«Редактирование геометрии](#page-34-0) [модели»](#page-34-0).

### **Экспорт облака точек**

### **Для экспорта разреженного или плотного облака точек**

- 1. Выберите пункт Экспорт облака точек... из меню Файл.
- 2. Укажите путь к папке, в которую будет произведено сохранение, выберите тип файла и задайте имя файла. Нажмите кнопку Сохранить.
- 3. В диалоговом окне Экспорт облака точек выберите тип облака точек Разреженное облако точек или Плотное облако точек. Для экспорта плотного облака точек укажите необходимое значение качества.
- 4. Укажите желаемую систему координат и остальные параметры экспорта, применимые к выбранному типу файла.
- 5. Нажмите кнопку OK для начала экспорта.
- 6. В диалоговом окне будет отображаться ход выполнения текущей операции. Чтобы прервать обработку, нажмите кнопку Отмена.

PhotoScan поддерживает следующие форматы экспорта облака точек:

• Wavefront OBJ

- Stanford PLY
- Текстовый формат XYZ
- ASPRS LAS

#### $\overline{\mathcal{L}}$ **Примечание**

- Сохранение цветовой информации для облака точек поддерживается только для файлов формата PLY, TXT и LAS.
- Сохранение нормалей для точек поддерживается только для файлов формата OBJ, PLY и TXT.

## **Экспорт калибровок и положений камер**

Для экспорта данных о калибровках и положениях камер выберите пункт Экспорт камер... из меню Инструменты.

Для экспорта / импорта только данных о калибровках камер используйте пункт Калибровка камеры... в меню Инструменты.

PhotoScan поддерживает следующие форматы экспорта данных о камерах:

- Структурный формат PhotoScan (на основе XML)
- Bundler OUT
- CHAN
- Boujou (текстовый формат)
- Omega Phi Kappa (текстовый формат)

#### $\mathbb{R}^n$ **Примечание**

- При экспорте данных в форматах Bundler и Boujou в тот же файл будет сохранено и разреженное облако точек.
- Экспорт данных в формате Bundler не сохраняет коэффициент радиальной дисторсии k3.

### **Экспорт 3D модели**

### **Для экспорта 3D модели**

- 1. Выберите пункт Экспорт модели... из меню Файл.
- 2. Укажите путь к папке, в которую будет произведено сохранение, выберите тип файла и задайте имя файла. Нажмите кнопку Сохранить.
- 3. В диалоговом окне Экспорт модели укажите желаемую систему координат и остальные параметры экспорта, применимые к выбранному типу файла.
- 4. Нажмите кнопку OK для начала экспорта.

5. В диалоговом окне будет отображаться ход выполнения текущей операции. Чтобы прервать обработку, нажмите кнопку Отмена.

#### $\mathbb{R}^n$ **Примечание**

• Если модель экспортируется в локальной системе координат, PhotoScan может сохранить файл сормата KML для корректного отображения модели в программе Google Earth.

PhotoScan поддерживает следующие форматы экспорта 3D моделей:

- Wavefront OBJ
- 3DS
- VRML
- Stanford PLY
- COLLADA
- Autodesk DXF
- U3D
- Adobe PDF

Некоторые форматы (OBJ, 3DS, VRML, COLLADA, PLY) сохраняют текстуру в отдельный файл, в таком случае этот файл должен храниться в той же директории, что и файл, описывающий геометрию. Если текстурный атлас не был построен, то экспортируется только геометрическая модель.

## **Экспорт ортофото**

Экспорт ортофото обычно используется для формирования изображений высокого разрешения на основе исходных данных и восстановленной геометрии. Чаще всего такая необходимость возникает при обработке результатов аэрофотосъемки. Кроме того, это представление может быть полезно, если требуется получить наиболее детальный вид объекта. Ортофото обычно сопровождается цифровой картой высот (см. следующий раздел).

Для того чтобы экспортировать ортофото с корректной ориентацией, необходимо сначала задать систему координат для модели. Поскольку для создания ортофотоплана PhotoScan использует исходные изображения, предварительное построение текстурного атласа не требуется.

### **Для экспорта ортофото**

- 1. Выберите пункт Экспорт ортофото... в меню Файл.
- 2. В диалоговом окне Экспорт ортофото укажите систему координат, в которой будет производится привязка ортофото.
- 3. Укажите Режим смешивания, который будет использоваться при генерации ортофото (подробнее о режимах смешивания см. раздел [«Построение текстуры модели»](#page-15-0)).
- 4. Отметьте флажком опции Создать файл KML и / или Создать файл World, если файлы этого типа необходимы для геопривязки ортофото в программе Google Earth и / или программе ГИС.
- 5. Нажмите кнопку Экспорт....
- 6. Укажите путь к папке, в которую будет произведено сохранение, выберите тип файла и задайте имя файла. Нажмите кнопку Сохранить.
- 7. В диалоговом окне будет отображаться ход выполнения текущей операции. Чтобы прервать обработку, нажмите кнопку Отмена.

#### $\mathbb{Z}$ **Примечание**

- Опция сохранения файла KML доступна только при выборе системы координат WGS84 в связи с поддержкой только данной системы программой Google Earth.
- Файл World сохраняет координаты вершин для четырех углов ортофото. Несмотря на то, что эта информация сохраняется при экспорте ортофото в формате GeoTIFF, она может быть полезной, если в качестве формата экспорта выбираются JPEG или PNG.

PhotoScan позволяет экспортировать ортофото в планарных проекциях. Для экспорта ортофото в планарной проекции выберите тип Проекция на плоскость в диалоговом окне Экспорт ортофото. Далее укажите плоскость проекции и ориентацию ортофото. PhotoScan позволяет спроецировать ортофото на плоскость, заданную с помощью маркеров (в случае, если три маркера, с помощью которых можно задать плоскость проекции, отсутствуют, последняя может быть задана с помощью двух векторов, т.е. четырех маркеров).

#### $\mathbb{Z}^2$ **Примечание**

- Значение размера пикселя в диалоговом окне Экспорт ортофото по умолчанию соответствует эффективному размеру кадров, таким образом задавать меньшие значения бессмысленно: число точек увеличится, а эффективное разрешение ортофото - нет.
- PhotoScan предоставляет возможность автозаолнения отверстий. Отметьте флажком опцию Заполнение отверстий в диалоговом окне Экспорт ортофото для создания сплошного ортофото.
- Опция разбиения на блоки может быть полезна при экспорте больших объемов данных.
- Для экспорта определенной части реконструированной области используйте параметры секции Область экспорта в диалоговом окне Экспорт ортофото.

PhotoScan поддерживает следующие форматы экспорта ортофото:

- JPEG
- PNG
- TIFF
- GeoTIFF

• Мозаика масштабов Google Earth KML.

#### $\mathbb{Z}^2$ **Примечание**

• При экспорте ортофото в формате (Geo)TIFF применяется компрессия LZW. Если требуется получить файл без сжатия, либо наоборот - повысить уровень сжатия, следует использовать внешние программы обработки. Однако, следует иметь в виду, что при обработке файлов формата GeoTIFF теми или иными программными пакетами, не исключена потеря информации о геопривязке изображения.

### **Экспорт карты высот**

Цифровая карта высот часто используется при работе с результатами аэрофотосъемки. По существу это представление поверхности модели в виде равномерной матрицы высот. Карта высот может быть использована совместно с ортофото для получения трехмерной модели области.

### **Для экспорта карты высот**

- 1. Выберите пункт Экспорт карты высот... из меню Файл.
- 2. В диалоговом окне Экспорт карты высот укажите систему координат, в которой будет производится привязка карты высот.
- 3. Отметьте флажком опции Создать файл KML и / или Создать файл World, если файлы этого типа необходимы для геопривязки ортофото в программе Google Earth и / или программе ГИС.
- 4. Нажмите кнопку Экспорт....
- 5. Укажите путь к папке, в которую будет произведено сохранение, выберите тип файла и задайте имя файла. Нажмите кнопку Сохранить.
- 6. В диалоговом окне будет отображаться ход выполнения текущей операции. Чтобы прервать обработку, нажмите кнопку Отмена.

#### $\mathbb{Z}^n$ **Примечание**

- Опция сохранения файла KML доступна только при выборе системы координат WGS84 в связи с поддержкой только данной системы программой Google Earth.
- Файл World сохраняет координаты вершин для четырех углов ортофото. Несмотря на то, что эта информация сохраняется при экспорте ортофото в формате GeoTIFF, она может быть полезной, если в качестве формата экспорта выбираются JPEG или PNG.

PhotoScan позволяет экспортировать карты высот в планарных проекциях аналогично экспорту ортофото (см. предыдущий раздел).

#### **A Примечание**

• В отличие от экспорта ортофото экспорт карты высот чувствителен к размерам пикселя, установленным ниже значения по умолчанию в диалоговом окне Экспорт карты высот. Эффективное разрешение может быть увеличено при установке значений размера пикселя меньших значения по умолчанию.

- Экспорт карты высот позволяет автоматически удалять недостоверные области (т.е. те части карты высот, которые видны менее, чем с двух камер). Точкам, значения в которых невозможно рассчитать, будут присвоены значения no-data.
- Опция разбиения на блоки может быть полезна при экспорте больших объемов данных.
- Для экспорта определенной части реконструированной области используйте параметры секции Область экспорта в диалоговом окне Экспорт карты высот.

Экспорт цифровой карты высот поддерживает следующие форматы:

- GeoTIFF
- Arc/Info ASCII Grid (ASC)
- Band interlieved (BIL)
- XYZ

### **Создание отчета обработки**

PhotoScan поддерживает создание автоматических отчетов обработки данных в PhotoScan в файл формата PDF, содержащих основные параметры проекта, результаты обработки и данные по точности.

### **Для создания отчета обработки**

- 1. Выберите пункт Создать отчет... в меню Файл.
- 2. Укажите путь к папке, в которую будет произведено сохранение, выберите тип файла и задайте имя файла. Нажмите кнопку Сохранить.
- 3. В диалоговом окне будет отображаться ход выполнения текущей операции. Чтобы прервать обработку, нажмите кнопку Отмена.

Отчет обработки данных в PhotoScan содержит следующую информацию:

- Обзорные ортофото и карту высот.
- Параметры камер и схема съемки.
- Схема перекрытия кадров.
- Оценка точности позиционирования камер.
- Оценка точности наземных точек привязки.

#### $\mathbb{F}^2$ **Примечание**

• Создание отчета возможно только после геопривязки и построения геометрии модели.

# <span id="page-24-0"></span>**Глава 4. Продвинутое использование**

# <span id="page-24-1"></span>**Разделение проекта**

В некоторых случаях сложно или даже невозможно реконструировать трехмерную модель объекта в один проход. К примеру, это может происходить, если общее количество фотографий слишком большое для одновременной обработки. PhotoScan предоставляет возможность разделить набор фотографий на несколько отдельных блоков внутри проекта. Выравнивание фотографий, построение геометрии и получение текстурного атласа будут выполняться для каждого блока в отдельности, после чего они могут быть собраны в единую 3D модель.

Работа с блоками не сложнее обычной работы с PhotoScan. Любой проект PhotoScan содержит в себе как минимум один блок, для которого выполняются все операции процесса получения трехмерной модели из набора фотографий.

Все, что следует знать дополнительно по работе с блоками, – это как создавать новые блоки и как совмещать отдельные 3D модели из разных блоков в одно целое.

## **Создание блоков**

Для того чтобы создать новый блок, нажмите на кнопку Добавить блок на панели Проект или выберите команду Добавить блок из контекстного меню панели Проект (доступно при правом щелчке мыши на корневом элементе панели Проект).

После создания нового блока проекта в него можно загружать фотографии, выравнивать их, проводить реконструкцию геометрии, создавать текстурный атлас, экспортировать модели и т. д. Модели в разных блоках никак не связаны друг с другом.

Для переноса фотографий из одного блока в другой просто выберите необходимые кадры из списка фотографий на панели Проект, после чего перетащите их при помощи зажатой левой кнопки мыши в желаемый блок.

## **Работа с блоками**

Все операции с отдельным блоком выполняются в обычной последовательности работы с PhotoScan: загрузка фотографий, выравнивание фотографий, построение геометрической модели, построение текстурного атласа, экспорт 3D модели и т. д.

Обратите внимание, что все эти операции применяются к активному блоку. Создание нового блока сразу же автоматически активирует его. Операция сохранения проекта сохраняет состояние и содержание всех блоков.

### **Для смены активного блока**

- 1. Щелкните правой кнопкой мыши на названии блока на панели Проект.
- 2. Выберите в появившемся контекстном меню пункт Выбрать активным.

### **Для удаления блока**

1. Щелкните правой кнопкой мыши на названии блока в поле Проект.

2. Выберите в появившемся контекстном меню пункт Удалить блоки.

### **Выравнивание блоков**

Модели, построенные в отдельных блоках, могут быть объединены в одну. Для этого необходимо предварительно выровнять блоки.

### **Для выравнивания нескольких блоков**

- 1. Выберите пункт Выровнять блоки в меню Обработка.
- 2. В диалоговом окне Выровнять блоки выберите блоки, которые необходимо выровнять; двойным щелчком мыши укажите опорный блок (блок, положение которого меняться не будет). Выберите необходимые значения параметров. Нажмите кнопку ОК.
- 3. В диалоговом окне будет отображаться ход выполнения текущей операции. Для отмены процесса нажмите кнопку Отмена.

#### $\mathbb{Z}$ **Примечание**

• Выравнивание блоков может быть осуществлено при условии, что хотя бы два блока содержат выровненные изображения.

### **Параметры выравнивания блоков**

Следующие параметры определяют процедуру выравнивания блоков. Их значения можно задать в диалоговом окне Выровнять блоки.

#### **Режим**

Определяет метод выравнивания. В режиме По соответствиям блоки выравниваются по соответсвиям между фотографиями из разных блоков. В режиме По маркерам, соответственно, используются маркеры в качестве общих точек фотографий из разных блоков. Подробнее об использовании маркеров можно прочесть в разделе [«Задание](#page-37-0) [системы координат».](#page-37-0) Режим По камерам используется для выравнивания блоков по рассчитанным положениям камер. Соответствующие камеры в выравниваемых блоках должны иметь одинаковые названия.

#### **Точность (Доступен только в режиме По соответствиям)**

Значение этого параметра Высокая позволяет получить наиболее точное выравнивание блоков. Значение Низкая может использоваться для получение грубого выравнивания в более короткий срок.

### **Предварительный выбор пар изображений (Доступен только в режиме По соответствиям)**

Процесс выравнивания большого количества блоков может занять длительный промежуток времени. Значительная часть этого времени тратится на поиск соответствий между изображениями. Предварительный выбор пар изображений может ускорить этот процесс благодаря выделению поднабора пар изображений, на которых будет осуществлен поиск соответствий.

### **Использовать маску для фильтрации соответствий (Доступен только в режиме По соответствиям)**

При включении этой опции соответствия, обнаруженные в области изображения под маской, не учитываются. Подробнее об использовании масок можно прочесть в разделе [«Использование масок»](#page-29-0).

### **Объединение нескольких блоков**

После того как произведено выравнивание блоков, их можно объединить в один.

### **Для объединения блоков**

- 1. Выберите пункт Объединить блоки в меню Обработка.
- 2. В диалоговом окне Объединение блоков выберите блоки, подлежащие объединению, и необходимые значения параметров. Нажмите кнопку ОК.
- 3. PhotoScan объединит блоки в один. Блок, являющийся результатом объединения, появится в списке содержимого проекта на панели Проект.

### **Параметры объединения блоков**

Следующие параметры определяют процедуру объединения блоков. Их значения можно задать в диалоговом окне Объединить блоки.

### **Объединить модели**

Задаёт объединение моделей из выбранных блоков.

### **Объединить маркеры**

Задаёт объединение маркеров из выбранных блоков (только маркеры с одинаковыми названиями будут объединены).

Результат объединения блоков (т. е. фотографии, облако точек и модель) сохраняется в новом блоке, с которым можно продолжить работу (текстурировать / экспортировать модель) как с обычным блоком.

## **Пакетная обработка**

PhotoScan позволяет применять различные этапы обработки к нескольким блокам в автоматическом режиме. Это особенно полезно при работе с большим количеством блоков.

Пакетная обработка может быть применена

- Ко всем блокам на панели Проект
- Только к необработанным блокам
- К блокам, выбранным пользователем.

Пакетная обработка позволяет выполнять следующие операции:

- Выравнивание фотографий.
- Построение геометрии.
- Построение текстуры.
- Оптимизация полигональной модели.
- Импорт камер.
- Экспорт модели.
- Выравнивание блоков.
- Сохранение проекта после каждой выполненной операции.

### **Для запуска пакетной обработки**

- 1. Выберите пункт Пакетная обработка... в меню Обработка.
- 2. Нажмите кнопку Добавить... для добавления необходимой операции обработки.
- 3. В диалоговом окне Добавить операцию выберите тип операции, которую необходимо выполнить, список блоков, к которым ее следует применить, и подходящие параметры обработки. Нажмите кнопку OK.
- 4. Повторите предыдущие шаги, чтобы добавить другие операции, в случае необходимости.
- 5. При необходимости измените порядок выполнения задач с помощью стрелок Вверх и Вниз справа от списка задач в диалоговом окне Пакетная обработка...
- 6. Нажмите кнопку OK для запуска пакетной обработки.
- 7. В диалоговом окне будет отображаться список и статус запланированнх задач, а также ход выполнения текущей операции. Для отмены процесса нажмите кнопку Отмена.

# <span id="page-27-0"></span>**Калибровка камеры**

Во время процесса выравнивания фотографий PhotoScan оценивает одновременно параметры внутренней и внешней ориентации камеры, включающие нелинейные радиальные дисторсии. Для успешной оценки необходима хотя бы приблизительная информация о значении фокусного расстояния. Обычно эти данные извлекаются автоматически из EXIF метаданных. В случае если этих данных не хватает, фокусное расстояние предполагается равным 50 мм (в эквиваленте 35 мм пленки).

В некоторых случаях предполагаемое фокусное расстояние в 50 мм значительно отличается от действительного, что может привести к ошибке в процессе выравнивания фотографий. В таких случаях требуется задать начальную калибровку камеры вручную.

### **Для задания калибровки камеры вручную**

- 1. Выберите пункт Калибровка камеры... в меню Инструменты.
- 2. В диалоговом окне Калибровка камеры, выберите вкладку Начальная и отметьте предназначенные для калибровки фотографии.
- 3. Задайте параметры калибровки в соответствующих полях ввода. Обычно требуется задать значения только для fx, fy, cx и cy.
- 4. Нажмите кнопку Применить. Обратите внимание, что выбранные фотографии будут теперь отмечены флажком С (пользовательская калибровка).
- 5. Нажмите кнопку Закрыть для закрытия диалогового окна калибровки.

### **Параметры калибровки**

### **fx, fy**

фокусное расстояние по x- и y- осям (в пикселях).

### **cx, cy**

координаты главной точки, т. е. координаты пересечения оптической оси объектива с плоскостью сенсора.

#### **skew**

коэффициент скоса

### **k1, k2, k3**

коэффициенты радиальной дисторсии

### **p1, p2**

коэффициенты тангенциальной дисторсии

### **Как задать подходящие значения**

При отсутствии EXIF метаданных или слишком больших дисторсиях объектива может потребоваться ручное задание калибровок. Это может произойти в случае, если использовались старые ручные объективы, которые не определились камерой, либо фотографии были сделаны на пленку и позднее оцифрованы. Несколько советов по выбору подходящих параметров калибровки даны ниже:

- Очень маловероятно, что коэффициент асимметрии отличается от нуля. Практически всегда можно устанавливать этот параметр равным нулю.
- Если использованный объектив не имел большой дисторсии (в отличие, например, от объективов типа "рыбий глаз"), то коэффициенты дисторсии также можно установить равными нулю. PhotoScan рассчитает их автоматически. Если же были использованы ультра-широкоугольные объективы или объективы типа "рыбий глаз", то коэффициенты дисторсии можно оценить, воспользовавшись утилитой Agisoft Lens для калибровки объективов ([http://www.agisoft.ru/products/lens/\)](http://www.agisoft.ru/products/lens/).
- Коэффициенты fx и fy обычно равны между собой. Они могут отличаться только в тех случаях, когда точки фиксирующей аппаратуры не имеют геометрию квадрата, а такие случаи очень редки. Если известны фокусное расстояние объектива, физические размеры оптического сенсора камеры и размер изображения в точках, то эти коэффициенты можно рассчитать по следующей формуле: fx = фокусное расстояние (в мм) \* x-разрешение сенсора (в точках) / x-разрешение сенсора (в мм). Аналогичная формула верна и для fy.
- Для стандартных объективов (non tilt and shift) оптическая ось пересекает плоскость оптического сенсора в его геометрическом центре, поэтому в общем случае для коэффициентов cx и cy можно задать координаты центра изображения.

### **Автоматический пересчет параметров калибровки камеры**

По умолчанию PhotoScan рассматривает указанные параметры калибровки камеры в качестве первоначального предположения и пересчитывает их во время выравнивания фотографий. В общем случае – это предпочтительное поведение. Однако в случаях когда калибровка камеры известна точно (например, фотограмметрические камеры), может оказаться целесообразным запретить оптимизацию для параметров калибровки. Чтобы зафиксировать параметры калибровки камеры, необходимо отметить флажком опцию Зафиксировать калибровку в диалоговом окне Калибровка камеры.

# <span id="page-29-0"></span>**Использование масок**

# **Обзор**

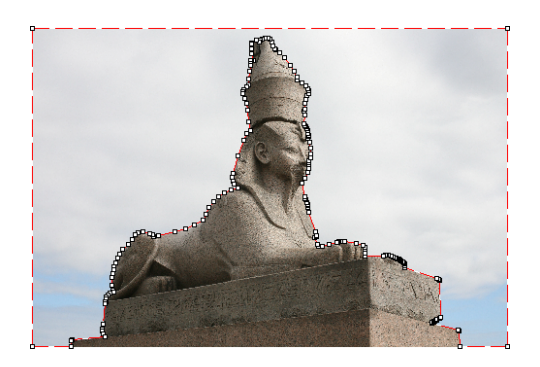

PhotoScan использует маски для указания областей на фотографиях, которые могут привести к ошибочным результатам реконструкции. Маски могут быть использованы во время следующих стадий обработки:

- Выравнивание фотографий
- Построение геометрии 3D модели
- Построение текстуры 3D модели
- Экспорт ортофото

### **Выравнивание фотографий**

Маскируемая область может быть исключена во время поиска особых точек. Иначе говоря, объекты под маской не будут учитываться при определении положения камеры. Это важно в случае движения исследуемого объекта (например, при использовании вращающегося стола во время фотосъемки).

Использование масок может быть также полезно, если исследуемый объект занимает незначительную часть фотографии. Иначе и так небольшое число полезных соответствий может быть ошибочно отфильтровано как шум, а большое число соответствий заднего плана будет оставлено.

## **Построение 3D модели**

При построении модели маскируемые области не учитываются в процессе реконструкции поверхности. Маскирование может быть использовано для уменьшения сложности итоговой модели путем исключения из рассмотрения не представляющих интереса областей фотографии.

Маскированные области не учитываются ни при построении геометрии модели, ни при генерации текстуры.

Возьмем, к примеру, набор фотографий некоторого объекта. Помимо объекта на фотографии присутствуют области, содержащие фон. Эти области могут быть полезными для более точного позиционирования положения камер, поэтому их стоит использовать во время выравнивания фотографий. Однако ценность этих областей на стадии построения

геометрии модели диаметрально противоположна. Если их использовать при построении геометрии модели, итоговая модель будет содержать помимо интересующего объекта еще и фон. Геометрия фона "перетянет" на себя часть полигонов, которые могли бы использоваться для более точной реконструкции основного объекта.

Использование масок для подобного рода областей позволяет избежать указанных проблем и увеличить точность и качество реконструируемой модели.

### **Построение текстурного атласа**

Маскированные области фотографий не используются во время построения текстурного атласа модели. Для предотвращения эффекта "призрака" на итоговой текстуре рекомендуется использовать маски для посторонних объектов, закрывающих интересующие области.

### **Редактирование масок**

Изменение действующей маски производится путем добавления или удаления выделенных областей, которые создаются с помощью имеющегося набора инструментов. Выделенная область может быть добавлена к текущей маске с помощью пунктов Добавить выделение или Вычесть выделение в меню Фото.

### **Для редактирования маски**

- 1. Откройте предназначенную для редактирования фотографию двойным щелчком по ее имени в списке на панели Проект / Фотографии. Фотография откроется в основном окне. Существующая маска будет представлена в виде затененной области на фотографии.
- 2. Выберите необходимый инструмент и выделите область.
- 3. Нажмите кнопку Добавить выделение для добавления области к текущей маске, либо кнопку Вычесть выделение для вычитания выделенной области из маски. Кнопка Инвертировать выделение позволяет инвертировать текущее выделение, перед тем как добавить или вычесть его из имеющейся маски.

Следующие инструменты могут быть использованы для выделения областей:

### **Прямоугольное выделение**

**Выделение контура**

**Выделение области**

**Выделение связных областей**

#### $\mathbb{Z}$ **Примечание**

• Для добавления области к текущему выделению необходимо удерживать клавишу **Ctrl** во время выделения добавляемой области.

• Маски создаются отдельно для каждого изображения. Если требуется маскировать определенный объект, то это следует сделать на всех фотографиях, где он присутствует.

### **Загрузка масок**

Маски могут быть загружены из внешних источников, либо сгенерированы автоматически из фотографий фона, если таковые существуют. PhotoScan поддерживает загрузку масок следующими способами:

- Из альфа-канала исходных фотографий.
- Из отдельных изображений.
- Сгенерированных на основе разницы с фотографиями фона.

### **Для импорта масок**

- 1. Выберите пункт Импорт масок... в меню Инструменты.
- 2. В диалоговом окне Импорт масок укажите необходимые параметры. Нажмите кнопку OK.
- 3. При создании масок из отдельных изображений или на основе фона появится диалоговое окно выбора папки. Выберите папку, содержащую необходимые изображения, и подтвердите выбор.
- 4. В диалоговом окне будет отображаться ход выполнения текущей операции. Чтобы прервать обработку, нажмите кнопку Отмена.

Следующие параметры могут быть использованы при импорте масок:

#### **Импортировать маску для**

Устанавливает, будут ли маски импортированы для текущей открытой фотографии, для активного блока или для всего проекта.

Текущая фотография - загружает маску для открытой фотографии (если есть).

Активный блок - загружает маски для для активного блока.

Весь проект - загружает маски для всех блоков в проекте.

#### **Режим**

Задает источник данных для масок.

Из альфа канала - загружает маски из альфа канала исходных файлов фотографий.

Из файла - загружает маски из отдельных файлов изображений.

Из фотографии фона - генерирует маски на основе фотографий фона.

#### **Шаблон имен файлов (не используется для режима Из альфа канала)**

Задает шаблон имен файлов, используемых для генерации имен файлов с масками. Шаблон может содержать специальные тэги, которые будут заменены на соответствующие данные для каждого маскируемого изображения. Список поддерживаемых тэгов:

{filename} - имя исходного файла фотографии без расширения.

{fileext} - расширение исходного файла.

{camera} - название камеры.

{frame} - номер кадра.

{filenum} - последовательный номер импортируемой маски.

Например, шаблон {filename}\_mask.png может быть использован для случая, когда маски сохранены в файлах типа PNG и имеют суффикс mask.

#### **Допуск (только для режима Из фотографии фона)**

Задает пороговое значение, используемое при вычитании фона. Значение допуска должно быть указано в соответствии с разницей цветов точек фотографии и фона.

Маски, созданные в PhotoScan, также могут быть сохранены для редактирования или хранения.

### **Для экспорта масок**

- 1. Выберите пункт Экспорт масок... в меню Инструменты.
- 2. В диалоговом окне Экспорт масок укажите необходимые параметры. Нажмите кнопку OK.
- 3. Выберите папку, в которую будут сохранены маски, и подтвердите выбор.
- 4. В диалоговом окне будет отображаться ход выполнения текущей операции. Чтобы прервать обработку, нажмите кнопку Отмена.

Следующие параметры могут быть использованы при экспорте масок:

#### **Экспортировать маски для**

Устанавливает, будут ли маски экспортированы для текущей открытой фотографии, для активного блока или для всего проекта.

Текущая фотография - сохраняет маску для открытой фотографии (если есть).

Активный блок - сохраняет маски для для активного блока.

Весь проект - сохраняет маски для всех блоков в проекте.

#### **Тип файла**

Задает тип сохраняемых файлов.

Черно-белое изображение маски - создает одноканальное черно-белое изображение маски.

Фотография с маской в альфа канале - создает цветное изображение на основе исходной фотографии с добавлением данных о маске в альфа канале.

#### **Шаблон имен файлов**

Задает шаблон имен файлов, используемых для генерации имен файлов с масками. Шаблон может содержать специальные тэги, которые будут заменены на соответствующие данные для каждого маскируемого изображения. Список поддерживаемых тэгов:

{filename} - имя исходного файла фотографии без расширения.

{fileext} - расширение исходного файла.

{camera} - название камеры.

{frame} - номер кадра.

{filenum} - последовательный номер экспортируемой маски.

Например, шаблон {filename}\_mask.png может быть использован для сохранения масок в файлах типа PNG с суффиксом \_mask.

#### Ø **Примечание**

• При импорте/экспорте маски только для текущего изображения PhotoScan запросит имя файла вместо пути к папке. Параметер Шаблон имен файлов при этом не используется.

# <span id="page-33-0"></span>**Редактирование разреженного облака точек**

В PhotoScan доступны следующие инструменты редактирования разреженного облака точек:

- Автоматическая фильтрация на основе выбранного критерия
- Ручное удаление точек

#### $\mathbf{z}$ **Примечание**

• Операции редактирования разреженного облака точек могут быть отменены. Для отмены следует использовать пункты Отмена / Повтор в меню Редактировать.

### **Фильтрация точек на основе выбранного критерия**

В некоторых случаях может быть полезной оценка положения точек с высокой ошибкой репроекции внутри разреженного облака точек. Удаление таких точек может использоваться при последующей оптимизации выравнивания фотографий или построения геометрии на основе облака точек. Фильтрация облака позволяет выделять точки соответствующие заданному критерию.

PhotoScan поддерживает следующие критерии фильтрации точек в облаке:

#### **Ошибка репроецирования**

Высокие значения ошибки репроецирования обычно указывают на плохую точность локализации проекций точки на этапе поиска соответствий. Также это типичная ситуация для ложных соответствий. Удаления таких точек при последующей оптимизации выравнивания может улучшить точность реконструкции.

#### **Точность определения положения**

Большие ошибки при определении положения характерны для точек, реконструируемых с фотографий с малой стереобазой. Такие точки могут значительно отклоняться от поверхности объекта, внося дополнительный шум в облако точек. Удаление такого рода точек не влияет на точность, однако, в случае реконструкци геометрии модели на основе разреженного облака точек, либо для удобства визуализации, такие точки можно удалить.

### **Для удаления точек на основе выбранного критерия**

- 1. Переключитесь в режим Облако точек, используя кнопку 88 Облако точек на панели инстументов или в меню Вид.
- 2. Выберите пункт Плавное выделение... в меню Редактировать.
- 3. В диалоговом окне Плавное выделение укажите критерий, который будет использоваться для фильтрации. Установите пороговый уровень с помощью слайдера. В основном окне можно наблюдать за тем, как меняется выделение при перемещение слайдера. Нажмите кнопку OK для подтверждения сделанного выделения.
- 4. Для удаления выделенных точек используйте пункт Удалить выделение в меню Редактировать или нажмите кнопку Удалить выделение на панели инструментов (либо просто нажмите клавишу **Del** на клавиатуре).

## **Ручное удаление точек**

Ошибочные точки могут быть удалены вручную.

### **Для удаления точек из разреженного облака вручную**

- 1. Переключитесь в режим Облако точек, используя кнопку <sup>88</sup> Облако точек на панели инстументов или в меню Вид.
- 2. Выберите инструмент  $\mathbb{L}$  Прямоугольное выделение или  $\mathbb{C}$  Овальное выделение на панели инструментов.
- 3. Выполните выделение с использованием мыши. Для добавления новых полигонов к текущему выделению, удерживайте клавишу **Ctrl** на клавиатуре во время выделения. Для удаления точек из текущего выделения, удерживайте клавишу **Shift**.
- 4. Для удаления выделенных точек используйте пункт Удалить выделение в меню Редактировать или нажмите кнопку Удалить выделение на панели инструментов (либо просто нажмите клавишу **Del** на клавиатуре). Для удаления всех точек кроме выделенных используйте пункт Обрезать выделение в меню Редактировать или нажмите кнопку Обрезать выделение на панели инструментов.

# <span id="page-34-0"></span>**Редактирование геометрии модели**

В PhotoScan доступны следующие инструменты редактирования полигональной модели:

- Оптимизация модели
- Фильтрация связных компонент
- Ручное удаление полигонов

Более сложное редактирование можно произвести с помощью сторонних 3D-редакторов. PhotoScan позволяет экспортировать геометрию для этих целей и импортировать отредактированный результат обратно в PhotoScan.

#### $\mathbb{Z}^2$ **Примечание**

• Операция ручного удаления полигонов и фильтрация связности компонентов могут быть отменены. Для отмены следует использовать пункты Отмена / Повтор в меню Редактировать.

Обратите внимание, что пункты Отмена / Повтор не работают для оптимизации модели, таким образом, эта операция не может быть отменена.

### **Оптимизация модели**

Оптимизация используется для уменьшения геометрического разрешения модели, заменяя высокое разрешение полигональной модели более низким, которое по-прежнему передает геометрию модели с высокой степенью точности. PhotoScan создает 3D модели с превышающим геометрическим разрешением, таким образом, оптимизация полигональной модели – желательная операция после реконструкции модели.

Высоко детализированные модели могут состоять из сотен тысяч полигонов. Работать с такими сложными моделями возможно в специальных редакторах, однако, для наиболее распространенных просмотрщиков (таких как Adobe Reader или Google Earth) излишняя детализация модели может приводить к заметному уменьшению производительности. Высокая сложность модели также требует гораздо более длительного времени для построения текстуры и экспорта модели в pdf формат.

В некоторых случаях требуется хранить наиболее детализированную геометрию модели для научных или архивных целей. Однако, при отсутствии специальных требований рекомендуется оптимизировать модель до 100 000 - 200 000 полигонов для экспорта в pdf и до 100 000 (и меньше) для визуализации в Google Earth или ей подобных средах.

### **Для оптимизации 3D модели**

- 1. Выберите пункт Оптимизировать модель... в меню Инструменты.
- 2. В диалоговом окне Оптимизации модели укажите желаемое число полигонов, которые останутся в итоговой модели. Нажмите кнопку OK.
- 3. В диалоговом окне будет отображаться ход выполнения текущей операции. Чтобы прервать обработку, нажмите кнопку Отмена.

#### $\overline{\mathscr{L}}$ **Примечание**

• Процесс оптимизации модели ведет к удалению имеющегося текстурного атласа. В случае необходимости атлас текстуры можно построить заново.

### **Фильтрация связных компонент**

В некоторых случаях восстановленная геометрия может содержать изолированные фрагменты полигональной модели, находящиеся вблизи основной модели. Фильтрация связности компонентов позволяет автоматически выделить и удалить мелкие изолированные фрагменты геометрической модели, которые обычно являются ошибочными или ненужными.

### **Для удаления мелких изолированных фрагментов модели**

1. Выберите пункт Плавное выделение... в меню Редактировать.

- 2. В диалоговом окне Плавное выделение укажите размеры изолированных компонентов с помощью слайдера. Изменения выделенных областей можно наблюдать при перемещении слайдера. Нажмите кнопку OK для подтверждения сделанного выделения.
- 3. Для удаления выбранных компонентов выберите пункт Удалить выделенное в меню

Редактирование, или нажмите кнопку  $\times$  на панели инструментов (либо просто нажмите клавишу **Del** на клавиатуре).

Обратите внимание, что PhotoScan всегда начинает выделять фрагменты, начиная с самых мелких по размеру. Таким образом, для модели, состоящей из одного компонента, выделение будет пустым.

### **Ручное удаление полигонов**

Ненужные или лишние области геометрической модели могут быть удалены вручную.

### **Для удаления полигонов вручную**

- 1. Выберите инструмент прямоугольного или овального выделения, используя кнопки  $\overline{a}$ . Прямоугольное выделение или  $\heartsuit$  Овальное выделение на панели инструментов.
- 2. Выполните выделение с использованием мыши. Для добавления новых полигонов к текущему выделению, удерживайте клавишу **Ctrl** на клавиатуре во время выделения. Для удаления полигонов из текущего выделения, удерживайте клавишу **Shift**.
- 3. Для удаления выделенных полигонов нажмите кнопку Удалить выделенное на панели инструментов. Для удаления всех полигонов кроме выделенных, нажмите кнопку  $\overline{\mathfrak{A}}$  Обрезать выделенное на панели инструментов, либо выберите пунктОбрезать выделенное в меню Редактировать.

### **Для увеличения или уменьшения текущего выделения**

- 1. Для увеличения текущего выделения путём добавления к нему приграничных полигонов нажмите клавишу **PageUp** на клавиатуре в режиме выделения. Для увеличения выделения резким скачком нажмите **PageUp** при зажатой клавише **Shift**.
- 2. Для уменьшения текущего выделения путём удаления из него приграничных полигонов нажмите клавишу **PageDown** на клавиатуре в режиме выделения. Для уменьшения выделения резким скачком нажмите **PageDown** при зажатой клавише **Shift**.

## **Редактирование полигональной модели с помощью внешней программы**

**Для экспорта полигональной модели для ее редактирования во внешней программе**

1. Выберите пункт Экспорт модели... в меню Файл.

- 2. В диалоговом окне сохранения выберите желаемый формат экспортируемой модели в поле Тип сохранения. Укажите имя, которое будет присвоено файлу, и нажмите кнопку Сохранить.
- 3. В открывшемся диалоговом окне укажите дополнительные параметры, соответствующие выбранному формату файла. Нажмите кнопку ОК.

### **Для импортирования отредактированной модели**

- 1. Выберите пункт Импорт модели... в меню Инструменты.
- 2. В открывшемся диалоговом окне найдите и выберите файл с моделью. Нажмите Открыть.

#### $\overline{\mathcal{L}}$ **Примечание**

• PhotoScan поддерживает загрузку моделей только в форматах Wavefront OBJ и Stanford PLY. Убедитесь, в правильности формата при экспорте модели из стороннего 3D-редактора.

## <span id="page-37-0"></span>**Задание системы координат**

Ряд применений программы связан с возможностью задания системы координат. Задание системы координат устанавливает правильный масштаб, позволяя производить измерения объема или площади поверхности и довольно просто загружать модель в геоинформационные программы. Некоторые возможности (например, экспорт цифровой модели рельефа) доступны только после задания системы координат.

PhotoScan предоставляет возможность задания системы координат либо по опорным точкам на поверхности, либо по координатам камер. В обоих случаях координаты определяются на панели Опорные точки и должны быть либо загружены из отдельного файла, либо введены вручную.

Задание системы координат с помощью координат положений камеры в момент съемки обычно используется при аэрофотосъемке. Однако этот способ может быть использован и при обработке фотографий, сделанных камерой с GPS поддержкой. В этом случае размещение опорных точек для задания системы координат не обязательно.

В случае использования опорных точек на поверхности для задания системы координат, необходимо задать проекции опорных точек на соответствующих изображениях.

Использование данных о положениях камеры для геопривязки изображений позволяет решить задачу гораздо быстрее, поскольку в этом случае задание опорных точек не требуется. С другой стороны, маркеры на поверхности обычно дают более точную геопривязку, чем телеметрические данные.

### **Размещение опорных точек**

PhotoScan использует опорные точки для задания системы координат, оптимизации выравнивания фотографий, измерения расстояний и объемов, а также для выравнивания блоков при использовании соответствующего режима. Положение опорных точек определяется через их проекции на исходных фотографиях. Для определения положения маркеров в трехмерном пространстве необходимо указать их положение как минимум на

двух фотографиях. Чем большее число фотографий используется для указания проекций маркера, тем выше точность позиционирования.

#### **A Примечание**

• Размещение опорных точек (маркеров) требуется только при задании системы координат на основе координат маркеров на поверхности. Этот раздел можно пропустить, если координатная система будет задаваться на основе положений камер.

Для задания системы координат на основе опорных точек необходимо задать положение в пространстве минимум для трех точек.

PhotoScan поддерживает два режима размещения опорных точек: размещение в ручном режиме и автоматическое размещение. В ручном режиме проекции маркеров необходимо определять вручную на каждом изображении, где виден маркер. Размещение опорных точек в ручном режиме не требует построения 3D модели и может быть произведено еще до этапа выравнивания фотографий.

В автоматическом режиме проекция маркера задается пользователем только на одном изображении. PhotoScan автоматически проецирует соответствующий луч на поверхность модели и рассчитывает проекции маркера на оставшихся фотографиях. Проекции маркеров определенные в автоматическом режиме могут быть позднее скорректированы на отдельных фотографиях вручную для увеличения точности позиционирования. Автоматический режим размещения маркеров требует предварительной реконструкции 3D модели.

Автоматический режим размещения опорных точек обычно ускоряет процесс определения положения маркеров и уменьшает вероятность неверного размещения опорной точки. Этот режим рекомендуется использовать в большинстве случаев, если нет особых причин отказаться от такого подхода.

### **Для размещения опорной точки в автоматическом режиме**

- 1. Откройте фотографию, на которой виден маркер, двойным щелчком по имени изображения на панели Проект / Фотографии / Опорные точки.
- 2. Переключитесь в режим редактирования опорных точек, воспользовавшись кнопкой **Ро** Редактировать маркеры на панели инструментов.
- 3. Щелкните правой кнопкой мыши в точке фотографии, где следует разместить опорную точку.
- 4. Выберите команду Создать маркер в контекстном меню. При создании нового маркера его проекции на других фотографиях определяться автоматически.

#### $\mathbb{Z}$ **Примечание**

- Если 3D модель еще не была восстановлена или луч, исходящий из указанной точки, не пересекает поверхность модели, проекция маркера будет задана только для текущей фотографии.
- Использовать автоматический режим размещения опорных точек можно и в режиме просмотра 3D модели с использованием инструмента <sup>По</sup>Создать маркер

на панели инструментов. Несмотря на то что точность определения положения опорной точки по 3D модели обычно ниже, этот способ полезен для быстрого определения набора фотографий, на которых виден соответствующий маркер.

### **Для размещения опорной точки в ручном режиме**

- 1. Создайте маркер с помощью кнопки Додобавить маркер на панели Проект или с помощью пункта Добавить маркер в контекстном меню блока (доступно по щелчку правой кнопкой мыши по имени блока на панели Проект).
- 2. Откройте фотографию, на которой необходимо отметить проекцию маркера, двойным щелчком по имени изображения на панели Проект / Фотографии / Опорные точки.
- 3. Переключитесь в режим редактирования маркеров, воспользовавшись кнопкой Редактировать маркеры на панели инструментов.
- 4. Щелкните правой кнопкой мыши по точке на фотографии, в которой необходимо разместить опорную точку. В контекстном меню откройте подменю Разместить маркер и выберите созданный ранее маркер. Проекция маркера будет добавлена на текущей фотографии.
- 5. Повторите предыдущий шаг, чтобы указать проекции маркера на других фотографиях, в случае если это необходимо.

#### Ø **Примечание**

• Если проекции маркера были отмечены хотя бы на двух выровненных изображениях, PhotoScan автоматически определяет проекции маркера на остальных фотографиях. Рассчитанное положение маркера будет отмечено значком на соответствующем выровненном изображении в режиме просмотра фотографии.

Заданные положения маркеров можно уточнить, корректируя их проекции на исходных фотографиях.

### **Для корректировки положения маркера**

- 1. Двойным щелчком по имени откройте фотографию, на которой виден маркер.
- 2. Переключитесь в режим редактирования маркеров, воспользовавшись кнопкой Редактировать маркеры на панели инструментов.
- 3. Переместите проекцию маркера в новое положение, щелкнув на маркере и удерживая левую кнопку мыши.

#### Ø **Примечание**

• Чтобы увидеть список фотографий, на которых определено положение маркера, выберите этот маркер на панели Проект. Соответствующие фотографии будут отмечены отмечены иконкой на панели Фотографии. Для того, чтобы отфильтровать фотографии, на которых виден выбранный маркер воспользуйтесь кнопкой **Фильтровать по маркерам на панели Фотографии.** 

PhotoScan автоматически присваивает стандартное имя каждому созданному маркеру. Это имя можно изменить, воспользовавшись командой Переименовать... из контекстного меню маркера.

### **Задание опорных координат**

Для задания положения и ориентации модели необходимо указать физические координаты минимум для трёх точек. В зависимости от требований, ориентация модели может быть произведена на основе координат маркеров, положений камер или обоих наборов координат. Физические координаты объектов и система координат, в которой необходимо выполнить геопривязку модели, указываются на панели Опорные точки.

Выполнить привязку модели можно либо с использованием локальной евклидовой системы координат, либо в географических координатах. Для целей геопривязки модели PhotoScan поддерживает большой набор различных систем координат, включая широко используемую WGS84 систему координат. Кроме того, поддерживаются почти все системы координат, входящие в EPSG реестр.

Опорные координаты могут быть заданы одним из следующих способов:

- Загружены из отдельного текстового файла (например, в гибком формате character separated values).
- Введены вручную в диалоговом окне Опорные точки.
- Загружены из GPS EXIF тэгов фотографий (при наличии таковых).

### **Для загрузки опорных координат из текстового файла**

- 1. Нажмите кнопку В Импорт на панели Опорные точки. (Для открытия панели Опорные точки используйте пункт Опорные точки в меню Вид). Выберите файл, содержащий данные об опорных координатах и нажмите кнопку Открыть.
- 2. В диалоговом окне Импорт CSV выберите разделитель и укажите номера колонок для каждой координаты. Укажите номера колонок содержащие ориентацию камер, если это требуется.
- 3. Нажмите кнопку OK. Опорные координаты будут загружены в соответствующие ячейки панели Опорные точки.

#### $\mathbb{Z}^2$ **Примечание**

- Нумерация колонок и рядов в файле данных ведется, начиная с нуля.
- Если в загружаемом файле отсутствуют данные для маркера / камеры, для них будет сохранено текущее значение.
- Пример представления данных об опорных координатах в формате CSV дан в следующем разделе.

### **Для задания опорных координат вручную**

1. Переключитесь в режим просмотре исходных значений координат, нажав кнопку Просмотр исходных значений на панели Опорные точки. (Для открытия панели Опорные точки используйте пункт Опорные точки в меню Вид).

- 2. На панели Опорные точки дважды щелкните левой кнопкой мыши по ячейкам x/y/z и задайте значения соответствующих координат.
- 3. Повторите предыдущую операцию для каждого маркера / позиции камеры.
- 4. Чтобы удалить ненужные опорные координаты, выберите соответствующие объекты из списка и нажмите клавишу **Del** на клавиатуре.
- 5. Нажмите кнопку Собновить, чтобы сохранить изменения и задать систему координат.

### **Для загрузки опорных координат из GPS EXIF тэгов камер**

• Нажмите кнопку **Политорт EXIF на панели Опорные точки.** (Для открытия панели Опорные точки используйте пункт Опорные точки в меню Вид).Опорные координаты будут загружены в соответствующие ячейки панели Опорные точки.

После задания опорных координат PhotoScan автоматически рассчитает координаты в локальной Евклидовой системе и вычислит соответствующие ошибки. Для переключения между значениями ошибок и рассчитанными значениями координат используйте кнопки

Просмотр рассчитанных значений и Просмотр ошибок на панели Опорные точки. Строчка, которой соответствует наибольшая ошибка будет подсвечена красным цветом.

### **Для задания географической системы координат**

- 1. Задайте опорные координаты одним из предложенных выше способов.
- 2. Нажмите кнопку Настройки на панели Опорные точки.
- 3. Выберите используемую для опорных точек систему координат в диалоговом окне Параметры опорных точек.
- 4. Укажите параметры точности.
- 5. Скорректируйте положение камеры относительно GPS приемника, если это требуется, используя секцию Коррекция положения камеры в диалоговом окне Параметры опорных точек.
- 6. Нажмите кнопку OK для инициализации координатной системы и рассчета географических координат.

#### $\mathbb{Z}$ **Примечание**

- Для облегчения поиска в диалоговом окне Выбор системы координат можно использовать поле Фильтр. Укажите соответствующий номер системы координати из реестра EPSG (например, EPSG::4326).
- Шаг 5 может быть пропущен в случае использования стандартных GPS приемников (без повышенной точности).

Для просмотра рассчитанных значениями географических координат и относительных ошибок используйте кнопки Просмотр рассчитанных значений и Просмотр ошибок на панели Опорные точки. Строчка, которой соответствует наибольшая ошибка будет

подсвечена красным цветом. Для сортировки по значениям в колонке данных на панели Опорные точки, щелкните левой кнопкой мыши по названию соответствующей колонки. На данном этапе может быть принято решение об уточнении положения маркеров или исключении выпадающей точки на основании значений ошибок.

Для сохранения ошибок и / или рассчитанных значений опорных координат используйте кнопку **Энф**Экспорт на панели Опорные точки.

Для того, чтобы сбросить географическую привязку блока используйте пункт Сбросить привязку из контекстного меню блок на панели Проект. Индикатор привязки [R] будет удален из строки названия блока.

#### $\mathbb{Z}^n$ **Примечание**

- Неотмеченные опорные точки на панели Опорные точки не используются для геопривязки. Используйте контекстное меню для выбора / снятия выбора с выделенных строчек.
- После изменения положения проекции маркера вручную координатныая система не будет обновлена автоматически. Ее следует обновить путем нажатия кнопки

Обновить на панели Опорные точки.

• PhotoScan позволяет конвертировать рассчитанные координаты между различными системами координат. Для пересчета координат камер и / или маркеров в другую систему координат нажмите кнопку Преобразовать на панели Опорные точки и выберите соответствующую систему координат, в которую будет произведен пересчет.

### **Привер предстваления опорных координат в формате CSV**

Опорные координаты могут быть загружены в соответствующие ячейки панели Опорные точки в формате character separated values. Этот формат предполагает определение каждой опорной точки на отдельной строке. Пример файла, содержащего опорные координаты приведен ниже.

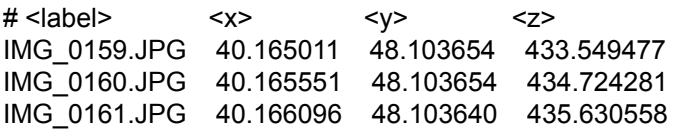

Данные в пределах одной строки должны быть разделены символом табуляции (запятой, пробелом и т.д.). Все строки, начинающиеся с символа #, интерпретируются как комментарии и игнорируются.

Записи из файла координат соотносятся с соответствующими фотографиями или маркерами на основании значения поля label (название). Метки координат положений камер должны совпадать с именем файла соответствующего изображения, включая расширение. Метки координат маркеров должны совпадать с метками (названиями) маркеров в файле проекта. Если такое соответствие отсутствует, запись игнорируется. Используемый регистр символов значения не имеет.

#### **A Примечание**

• В файле CSV формата не содержится указание на используемую систему координат. Систему координат необходимо выбирать отдельно в диалоговом окне Параметры опорных точек.

### **Оптимизация выравнивания камер**

На этапе выравнивания фотографий PhotoScan рассчитывает параметры внутреннего и внешнего ориентирования камер. Это процедура основана только на данных, содержащихся в изображениях, что может привести к некоторым погрешностям в полученных оценках параметров. Точность окончательных оценок зависит от ряда факторов, таких как процент перекрытия фотографий и форма поверхности исследуемого объекта. Эти ошибки могут привести к нелинейным деформациям итоговой модели.

На этапе геопривязки модель подвергается линейным преобразованиям с использованием 7 параметров преобразования подобия (3 параметров трансляции, 3 параметров вращения и 1 параметра растяжения / сжатия). Такие преобразования могут компенсировать только линейные искажения модели. Результат нелинейных искажений не может быть устранен в рамках такого подхода. Как правило, это является основной причиной возникновения ошибок при выполнении геопривязки модели.

Возможные нелинейные искажения, возникающие на этапе выравнивания, можно устранить, оптимизировав разреженное облако точек и параметры калибровки камеры на основе известных значений опорных координат. Во время этой оптимизации PhotoScan пересчитывает координаты точек и параметры камер, минимизируя сумму ошибок проектирования и ошибок выравнивания по опорным координатам (координатам наземных опорных точек и / или координатам камер).

Для достижения более качественных результатов оптимизации рекомендуется отредактировать разреженное облако точек, заранее удалив заведомо неверные точки. Основные принципы редактирования разреженного облака точек описаны в разделе [«Редактирование разреженного облака точек»](#page-33-0) настоящего руководства.

Точность геопривязки может существенно повыситься в результате процесса оптимизации. Рекомендуется проводить оптимизацию особенно в тех случаях, когда предполагается проведение любых измерений на основе модели.

### **Для оптимизации облака точек**

- 1. Задайте координаты камер и / или маркеров, которые будут использоваться для оптимизации.
- 2. Нажмите кнопку Параметры на панели Опорные точки и задайте систему координат.
- 3. В диалоговом окне Параметры опорных точек укажите предполагаемую точность измерений опорного расстояния, а также предполагаемую точность проецирования маркеров на исходных фотографиях.
- 4. Если требуется, укажите положение камеры относительно GPS приемника в секции Коррекция положения камеры диалогового окна Параметры опорных точек.
- 5. Нажмите кнопку OK.
- 6. Нажмите кнопку Оптимизировать на панели Опорные точки. В диалоговом окне Оптимизировать положения камер укажите дополнительные параметры камеры для оптимизации. Нажмите кнопку OKдля начала процесса оптимизации.
- 7. После завершения процесса оптимизации данные об ошибках геопривязки будут обновлены.

#### $\mathbb{Z}^n$ **Примечание**

- Шаг 4 может быть пропущен в случае использования стандартных GPS приемников (без повышенной точности).
- Реконструированная модель (если присутствует) удаляется в процессе оптимизации. Требуется перестроить модель после завершения оптимизации.
- При выполнении оптимизации на основе координат маркеров (наземных опорных точек), можно выбрать значение 0 для точности определения координат маркеров. В этом случае PhotoScan будет считать, что координаты маркеров рассчитаны абсолютно точно, и исключит их реальные координаты из списка параметров процесса оптимизации. Это может помочь получить более точный результат, при условии, что координаты маркеров измерены с высокой точностью. When performing optimization based on marker coordinates, a 0 accuracy can be specified for marker coordinates. In this case PhotoScan will assume that marker coordinates are known exactly, and will exclude their real coordinates from the optimization procedure. This can help to obtain more accurate results when marker coordinates are measured with high accuracy.

# <span id="page-44-0"></span>**Проведение измерений**

PhotoScan включает в себя набор измерительных инструментов, которые позволяют вычислять расстояния между точками, площадь поверхности и объем реконструированной трехмерной модели.

### **Измерение расстояний**

Измерение расстояний позволяет рассчитывать кратчайшее расстояние между точками восстановленной трехмерной сцены. Используемые для измерения расстояния точки должны быть заданы путем установки маркеров в соответствующих местах; это же относится и к заданию относительного расстояния. Относительное расстояние или систему координат для модели необходимо задать до проведения измерительных вычислений.

Инструкции по установке маркеров, уточнению их положений и заданию систем координат даны в главе [«Задание системы координат»](#page-37-0).

### **Для задания опорного расстояния**

- 1. Разместите маркеры в точках сцены, расстояние между которыми известно.
- 2. Нажмите кнопку Задать опорное расстояние на панели инструментов.
- 3. Последовательно выберите пару маркеров, расстояние между которыми известно.

4. В появившемся диалоговом окне Задать опорное расстояние укажите расстояние между точками под маркерами. Нажмите ОК для задания опорного расстояния.

Таким образом, масштаб модели будет задан, и станет возможным измерение расстояния между любыми другими точками модели.

#### Ø **Примечание**

• Начальное значение расстояния в диалоговом окне задания опорного расстояния рассчитано по предыдущему заданному масштабу модели. Задание нового опорного расстояния сбрасывает предыдущий масштаб модели или системы координат.

### **Для измерения расстояния**

- 1. Разместите маркеры в сцене в точках, между которыми требуется измерить расстояние.
- 2. Нажмите кнопку **Мамерить расстояние на панели инструментов.**
- 3. Последовательно выберите пару маркеров, между которыми необходимо измерить расстояние.
- 4. Рассчитанное расстояние между маркерами отобразится в диалоговом окне Измерения расстояния.

#### $\mathbb{Z}$ **Примечание**

• Значения расстояний, измеряемых PhotoScan, указываются в метрах.

### **Измерение площади поверхности и объема**

Измерения объема и площади поверхности восстановленной 3D-модели могут быть проведены только после задания масштаба или системы координат сцены. Инструкции по заданию системы координат даны в главе [«Задание системы координат».](#page-37-0)

### **Для измерения объема и площади поверхности**

- 1. Выберите пункт Измерить площадь и объем... в меню Инструменты.
- 2. Площадь поверхности модели и объем будут отображены в появившемся диалоговом окне. Площадь поверхности указывается в квадратных метрах, объем – в кубических метрах.

Измерение объема проводится только для моделей с замкнутой геометрией. Если в геометрии модели есть отверстия, PhotoScan выдаст нулевой результат. Отверстия в поверхности могут быть заполнены с помощью пункта Заполнить отверстия... в меню Инструменты, которую необходимо выполнить до проведения измерений.

#### $\mathbb{Z}^n$ **Примечание**

• Если система координат не была задана для модели, PhotoScan все равно позволит сосчитать объем и площадь модели, однако, полученные значения будут абсолютно бесполезными, поскольку единицы измерения не были заданы.

# <span id="page-46-0"></span>**Мультиспектральные изображения**

PhotoScan поддерживает обработку мультиспектральных изображений, сохраненных в виде одностраничного многослойного файла формата TIFF. Основные этапы обработки мультиспектральных изображений применяются для основного канала, указываемого пользователем. Экспорт ортофото учитывает все спектральные диапазоны и создает единое мультиспектральное ортофото в тех же диапазонах, что и исходные изображения.

Процедура обработки мультиспектральных данных не отличается от обработки обычных фотографий за исключением дополнительного выбора основного канала после загрузки всех изображений в проект. Для получение наилучших результатов рекомендуется выбирать наиболее детальный и четкий спектральный диапазон.

### **Для выбора основного канала**

- 1. Добавьте мультиспектральные изображения в проект с помощью пункта Добавить фотографии... в меню Обработка или с помощью кнопки Т. Добавить фотографии на панели инструментов.
- 2. Выберите пункт Задать основной канал... из контекстного меню блока на панели Проект.
- 3. В диалоговом окне Задать основной канал выберите канал для использования в качестве основного и нажмите кнопку OK. Отображение фотографий в окне программы обновится в соответствии с выбором основного канала.

#### $\mathbb{Z}^n$ **Примечание**

• Экспорт мультиспектральных ортофото поддерживается только для формата файла GeoTIFF. При экспорте в другие форматы будет сохранен только основной канал.

# <span id="page-46-1"></span>**4D обработка**

## **Обзор**

PhotoScan поддерживает реконструкцию динамических сцен, захваченных с помощью статических синхронизированных камер. Для этих целей кадры, сделанные в различные моменты времени, могут быть загружены для каждого положения камеры, таким образом формируя многокадровый блок. В действительности, обычные блоки являются многокадровыми с единственным загруженным кадром. Навигация по последовательности файлов осуществляется с помощью панели Шкала времени.

Несмотря на то, что статические блоки могут использоваться для обработки фотографий в отдельные моменты времени, использование совместного многокадрового блока дает дополнительные преимущества:

- Системы координат для отдельных кадров согласованы между собой. Выравнивания блоков между собой после индивидуальной обработки не требуется.
- Каждый этап обработки может быть применен ко всей последовательности, либо к заданному пользователем интервалу. Таким образом, не требуется использование пакетной обработки, что упрощает схему работы.
- Точность выравнивания фотографий выше, благодаря совместному использованию фотографий со всей последовательности кадров.
- Маркеры могут автоматически отслеживаться по всей последовательности.
- Навигация по последовательности кадров проста и интуитивно понятна.

Многокадровые блоки могут эффективно применяться (с некоторыми ограничениями) для обработки неупорядоченных наборов фотографий одного и того же объекта, при условии, что камеры остаются неподвижными на протяжении всей последовательности.

### **Работа с многокадровыми блоками**

Многокадровое представление задается в момент добавления фотографий в блок. Оно будет отражать организацию хранения файлов изображений. Таким образом, заранее необходимо организовать хранение данных на диске соответствующим образом. PhotoScan поддерживает следующие формы организации данных:

- a. Все кадры соответствующие определенным камерам хранятся в отдельных подпапках. Число подпапок соответствует числу камер.
- b. Соответствующие кадры для всех камер хранятся в отдельных подпапках. Число подпапок соответствует количеству кадров в последовательности.
- c. Все кадры для соответствующей камеры хранятся в отдельном многостраничном файле изображения. Число многостраничных файлов соответствует количеству камер.
- d. Соответствующие кадры для всех камер хранятся в отдельном многостраничном файле изображения. Число многостраничных файлов соответствует количеству кадров в последовательности.

После того, как данные организованы правильным образом, они могут быть загружены в PhotoScan в виде многокадрового блока. Точная процедура будет зависеть от того, использован ли вариант с подпапками (варианты a и b), либо вариант с многостраничными изображениями (варианты c и d).

### **Для создания многокадрового блока на основе подпапок**

- 1. Выберите пункт Добавить папку... из меню Обработка.
- 2. В диалоговом окне Добавить папку укажите корневую папку, которая содержит подпапки с изображениями. Нажмите кнопку Выбор папки.
- 3. В диалоговом окне Добавить изображения выберите подходящую структуру данных. Для варианта a выберите пункт "Создать многокадровые камеры используя папки как камеры". Для варианта b выберите пункт "Создать многокадровые камеры используя папки как кадры".
- 4. Созданный многокадровый блок появится на панели Проект.

### **Для создания многокадрового блока на основе многостраничных файлов изображений**

1. Выберите пункт Добавить фотографии... из меню Обработка или нажмите кнопку Добавить фотографии на панели Проект.

- 2. В диалоговом окне Добавить фотографии выберите папку с необходимыми фотографиями и укажите конкретные файлы. Нажмите кнопку Открыть.
- 3. В диалоговом окне Добавить изображения выберите подходящую структуру данных. Для варианта c выберите пункт "Создать многокадровый блок из каждой папки используя файлы как камеры". Для варианта d выберите пункт "Создать многокадровый блок из каждой папки используя файлы как кадры".
- 4. Созданный многокадровый блок появится на панели Проект.

Рекомендуется просотреть загруженные последовательности кадров на наличие ошибочных данных. Это может быть сделано при прокручивании кадров на панели Шкала времени и просмотре кадров на панели Фотографии.

Созданный многокадровый блок может быть обработан как обычные блоки. Для многокадровых блоков в диалоговых окнах обработки будут доступны дополнительные параметры, позволяющие выбрать диапазон предназначенных для обработки кадров.

### **Слежение за маркерами**

PhotoScan поддерживает автоматический поиск проекций маркеров по всей последовательности кадров, при условии небольших изменений положения объекта между соседними кадрами. Эта возможность значительно упрощает задачу расстановки маркеров на двигающемся объекте в случаях большого числа кадров.

### **Для слежения за маркерами по последовательности кадров**

- 1. Отмотайте кадры к началу с помощью слайдера на панели Шкала времени. Добавьте маркеры на изображения первого кадра (см. раздел [«Задание системы координат»\)](#page-37-0).
- 2. Выберите пункт Проследить маркеры... в меню Инструменты.
- 3. При необхобимости укажите индексы начального и конечного кадров, для которых будет произведена процедура отслеживания маркеров. Значения по умолчанию соответствуют текущему кадру и конечному кадру последовательности. Нажмите кнопку OK для запуска процедуры.
- 4. Проверьте автоматически найденные положения маркеров. В случае ошибки, скорректируйте неправильное положение маркера на кадре и запустите процедуру отслеживания маркеров ещё раз с кадра, на котором произошел сбой.

#### $\overline{\mathscr{L}}$ **Примечание**

- Если индекс завершающего кадра меньше индекса стартового кадра, слежение будет произведено в обратном направлении.
- Автоматическое слежение за маркерами скорее всего не будет работать при использовании структурированной подсветки, поскольку световой рисунок не будет неподвижным в отношении движущейся поверхности объекта.

# <span id="page-48-0"></span>**Сценарии на Python**

PhotoScan поддерживает интерфейс программирования приложений (API) на Python, используя Python 3.2 в качестве скриптового движка.

Комманды и скрипты Python могут исполняться внутри PhotoScan одним из следующих способов:

- Панель Консоль может использоваться как стандартная консоль Python;
- Нажмите на кнопку Выполнить скрипт... на панели Консоль или используйте пункт **В**ЫПОЛНИТЬ СКРИПТ... В МЕНЮ ИНСТРУМЕНТЫ ДЛЯ ЗАПУСКА СКРИПТА Python.

Более детальная информация относительно функциональности PhotoScan по средствам скриптов Python доступна на официальной странице Agisoft PhotoScan Professional в документе Python API Reference [\(http://www.agisoft.ru/products/photoscan/professional/\)](http://www.agisoft.ru/products/photoscan/professional/).

# <span id="page-50-0"></span>**Приложение A. Графический интерфейс**

# <span id="page-50-1"></span>**Окно приложения**

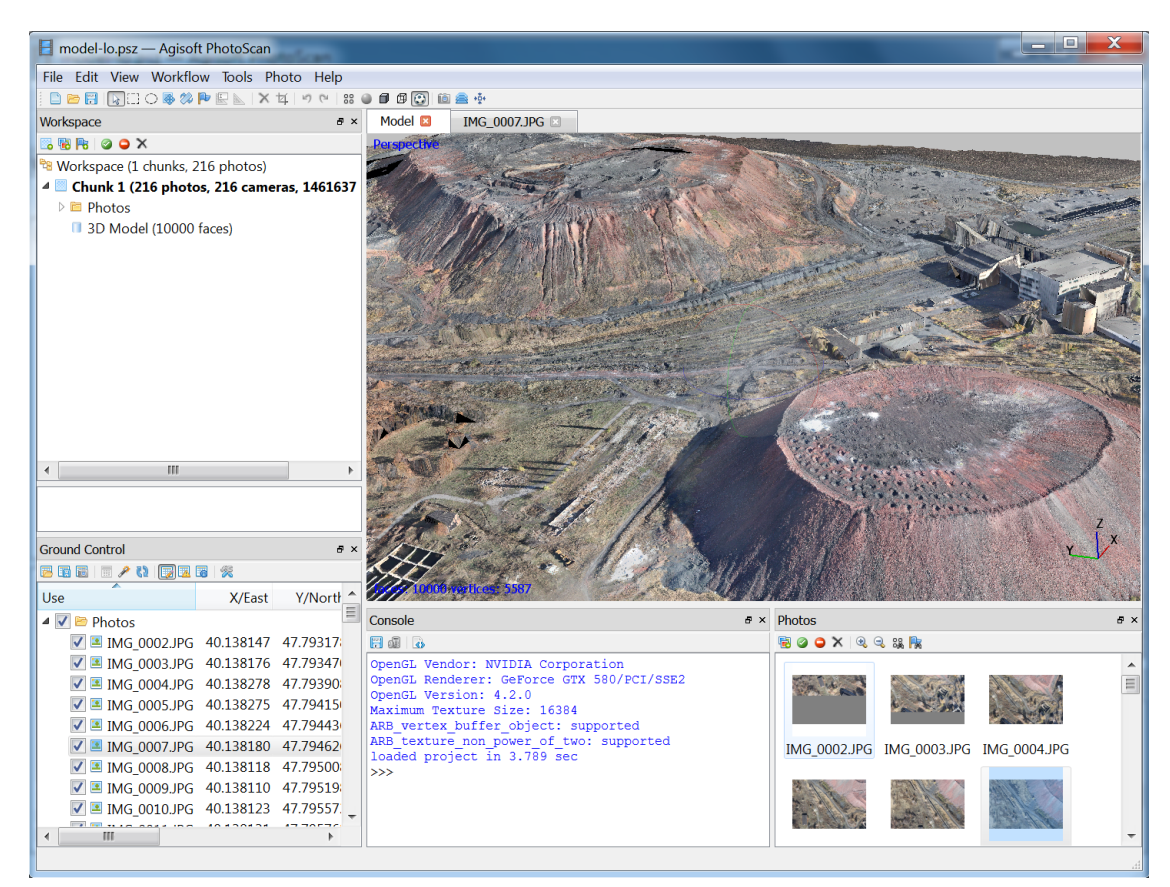

Общий вид окна приложения.

### **Окно просмотра модели**

Режим просмотра модели используется для визуализации трехмерных данных. Вид модели зависит от текущей стадии обработки и может быть изменен через соответствующие кнопки панели инструментов или опции меню Вид.

Модель может быть представлена в текстурированном, затененном, сплошном виде или в виде каркаса. Помимо самой модели в этом режиме просмотра могут быть отображены результаты выравнивания фотографий, которое включает в себя облако точек и положения камер.

PhotoScan позволяет использовать следующие инструменты навигации при 3D просмотре:

**Инструмент Модификатор на клавиатуре** Вращение По умолчанию

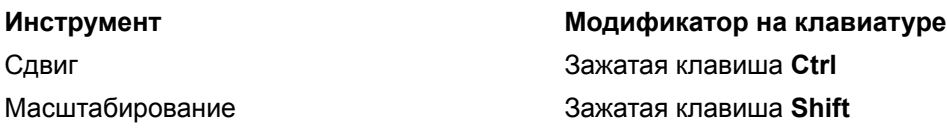

Все перечисленные инструменты доступны только в режиме навигации. Режим навигации включается с помощью кнопки  $\frac{1}{N}$  Навигация на панели инструментов.

#### $\mathbb{F}^2$ **Примечание**

• Масштабирование модели может осуществляться с помощью колеса мыши.

## **Окно просмотра фотографии**

Режим просмотра фотографии используется для отображения отдельных фотографий, загруженных в проект, а также для работы с масками и маркерами.

Для открытия фотографии в режиме просмотра необходимо дважды щелкнуть левой кнопкой мыши на ее названии на панели Проект или на панели Фотографии.

## **Панель Проект**

На панели Проект отображаются все элементы текущего проекта. Эти элементы могут включать в себя:

- Список блоков проекта.
- Список камер для каждого блока.
- Список маркеров для каждого блока.
- 3D модель для каждого блока.

Расположенные на панели Проект кнопки позволяют:

- Добавлять блоки.
- Добавлять камеры.
- Добавлять маркеры.
- Включать или отключать некоторые камеры или блоки для их использования на дальнейших стадиях обработки.
- Удалять элементы.

Каждый элемент списка связан с контекстным меню, позволяющим быстро обращаться к некоторым стандартным функциям.

## **Панель Фотографии**

Панель Фотографии позволяет отображать список фотографий / масок / карт глубины для активного блока в виде эскизов.

Расположенные на панели Фотографии кнопки позволяют:

- Добавлять камеры.
- Включать или отключать некоторые камеры.
- Удалять камеры.
- Увеличивать / уменьшать размер эскизов.
- Переключаться между типами отображаемых эскизов.
- Фильтровать камеры по выделенным точкам облака или маркерам.

### **Панель Консоль**

Панель Консоль используется для:

- Отображения вспомогательной информации.
- Отображения сообщения об ошибках.
- Ввода Python команд.

Расположенные на панели Консоль кнопки позволяют:

- Сохранить журнал.
- Очистить журнал.
- Выполнить скрипт Python.

### **Панель Опорные точки**

Панель Опорные точки используется для:

- Отображения координат камер и / или маркеров.
- Отображения данных об ориентации камер.
- Отображения рассчётных ошибок.

Расположенные на панели Опорные точки кнопки позволяют:

- Импортировать / экспортировать координаты привязки.
- Конвертировать координаты привязки между различными системами координат.
- Выбирать систему координат и рассчётную точность измерений через диалоговое окно Параметры.
- Оптимизировать и обновлять данные рассчетов.
- Переключаться между исходными данными, рассчитанными значениями и значениями ошибок.

# **Панель Шкала времени**

Панель Шкала времени используется для:

• Работы с многокадровыми блоками.

Расположенные на панели Шкала времени кнопки позволяют:

- Добавлять / удалять кадры в многокадровый блок.
- Проигрывать / останавливать последовательность кадров.
- Задавать частоту кадров через диалоговое окно Параметры.

#### $\mathbb{Z}^n$ **Примечание**

• Для показа / скрытия любой из перечисленных панелей используйте соответствующий пункт в меню Вид.

# <span id="page-53-0"></span>**Команды меню**

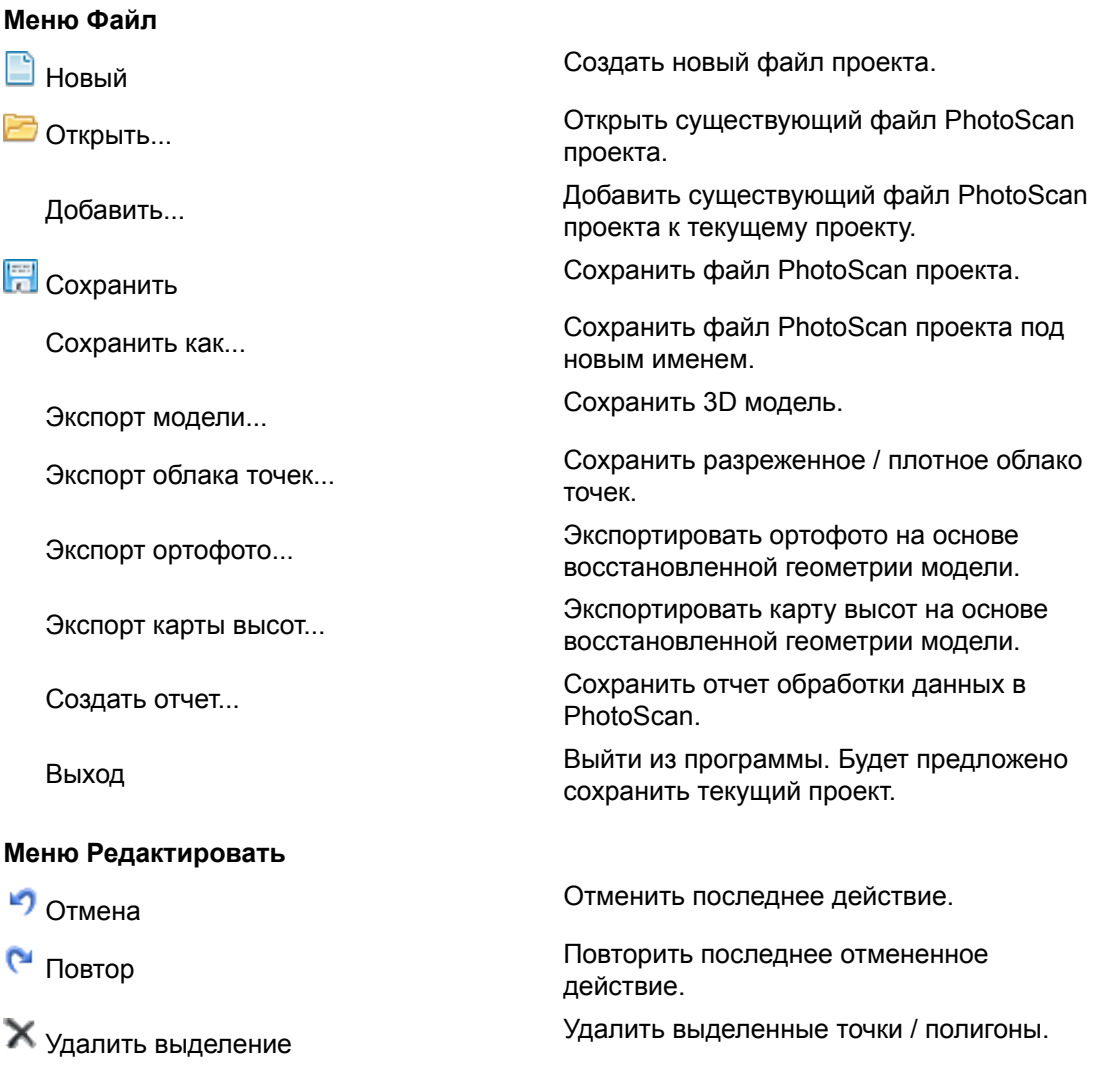

### **Меню Редактировать**

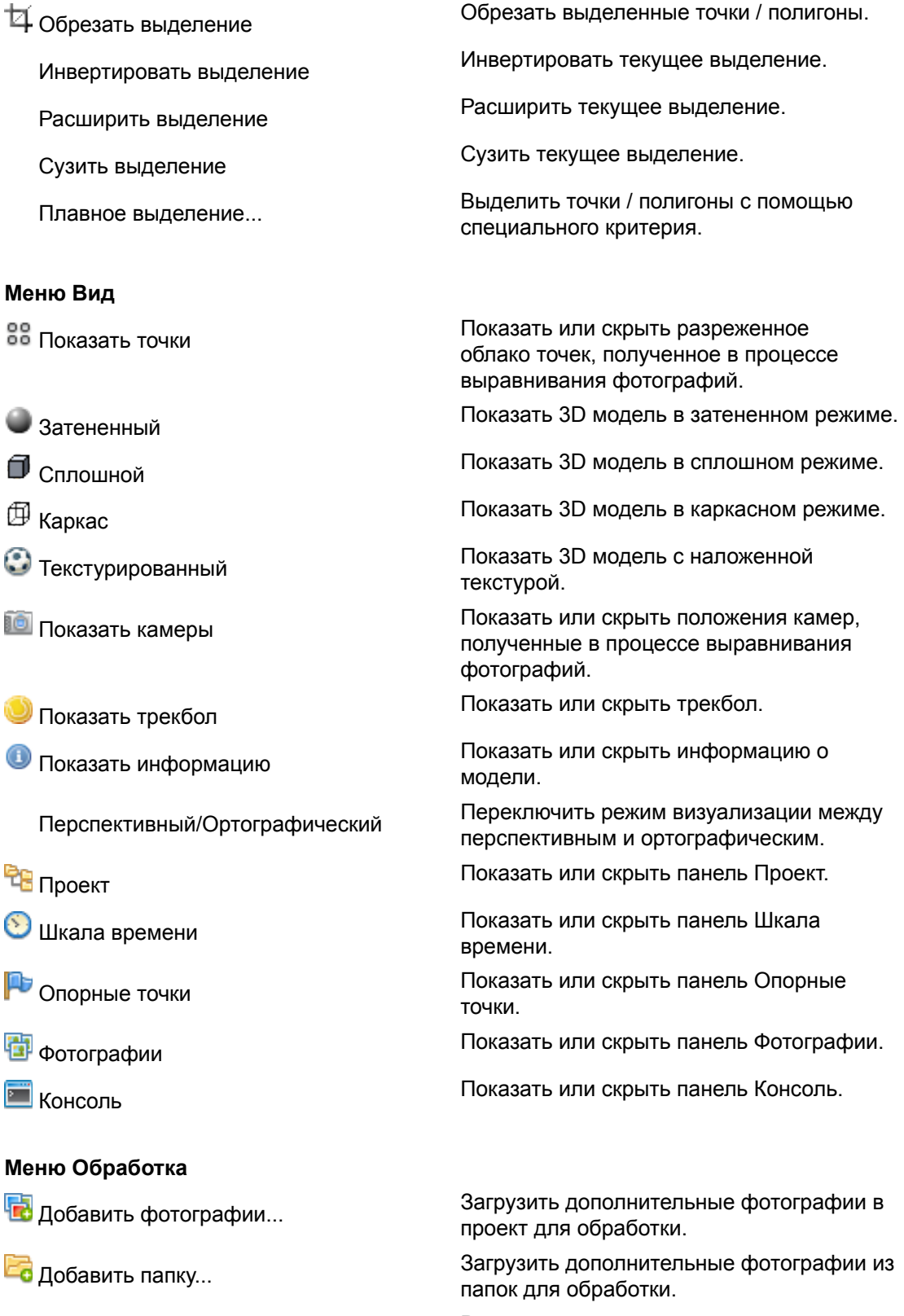

Выровнять фотографии... Рассчитать положения камер и

разреженное облако точек.

### **Меню Обработка**

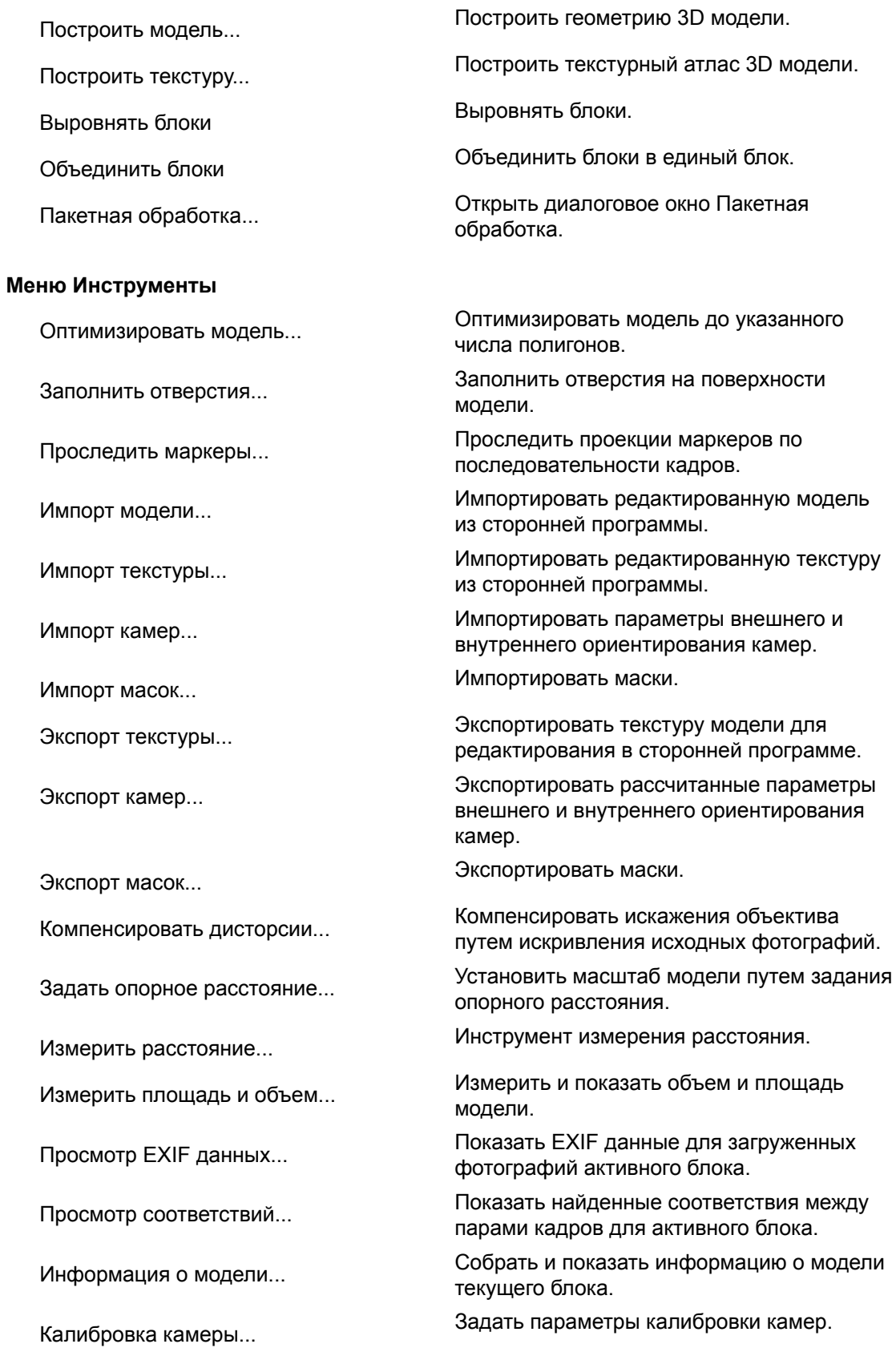

#### **Меню Инструменты**

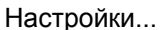

#### **Меню Фото**

- 
- 
- 
- 

Выделение связных областей Выделение связных областей.

- 
- 
- 
- 
- 
- 
- 

### **Меню Справка**

 Содержание Показать справку. Проверить наличие обновлений... Проверить наличие обновлений для PhotoScan. Активировать программу... Активировать программу PhotoScan с помощью ключа активации. О программе PhotoScan... Показать информацию о программе,

## <span id="page-56-0"></span>**Элементы панели инструментов**

#### **Основные команды**

Открыть диалоговое окно настроек.

 Выполнить скрипт... Открыть диалоговое окно запуска Python скриптов.

Навигация Перейти в режим навигации.

[[]] Прямоугольное выделение Инструмент прямоугольного выделения.

 $\curvearrowright$  Выделение контура и против Инструмент выделения контура.

**Выделение области и простоят и инструмент выделения области.** 

 Редактировать маркеры Переключиться в режим редактирования маркеров.

 Показать точки Показать найденные соответствия на выбранной фотографии, используемые для выравнивания.

Добавить выделение Добавить текущее выделение к маске.

**Е ВЫ**ЧЕСТЬ ВЫЧЕСТЬ ТЕКУЩЕЕ ВЫДЕЛЕНИЕ ИЗ МАСКИ.

Инвертировать выделение Инвертировать текущее выделение.

Удалить маску Очистить маску для текущей фотографии.

Показать/скрыть затенение Показать или скрыть затенение маской.

включая номер версии и авторские права.

# В <sub>Новый</sub> Повый файл проекта.

 Открыть Открыть существующий файл проекта PhotoScan.

**Сохранить Сохранить файл проекта PhotoScan.** 

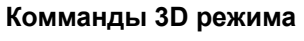

- 
- 
- 
- 
- 
- 
- 
- 
- 
- 
- 

**Режимы 3D просмотра**

- 
- 
- 
- 
- 
- 
- 

 $\overline{\mathbb{Q}}^*$  Сбросить ракурс.

**Команды фото режима**

- 
- 
- 

Навигация Перейти в режим навигации.

 $\begin{bmatrix} 1 \\ 2 \end{bmatrix}$  Прямоугольное выделение Инструмент прямоугольного выделения.

Овальное выделение Инструмент овального выделения.

Изменить размер области измент изменения размера рабочей области.

Повернуть область Инструмент поворота рабочей области.

Создать маркер Создать маркер на поверхности модели.

**В Задать опорное расстояние** и и и Установить масштаб модели путем задания опорного расстояния.

Инструмент измерения расстояния.

Удалить выделение Удалить выделенные точки / полигоны.

Обрезать выделение Обрезать выделенные точки / полигоны.

Отмена Отменить последнее действие редактирования.

 Повтор Повторить последнее отмененное действие.

 Показать точки Показать или скрыть разреженное облако точек, полученное в процессе выравнивания фотографий.

Показать выровненные блоки Показать или скрыть выровненные блоки.

Затененный Показать 3D модель в затененном режиме.

Сплошной Показать 3D модель в сплошном режиме.

Каркас Показать 3D модель в каркасном режиме.

 Текстурированный Показать 3D модель с наложенной текстурой.

 Показать камеры Показать или скрыть положения камер, полученные в процессе выравнивания фотографий.

Показать выровненные блоки Показать или скрыть выровненные блоки.

**• Навигация** Перейти в режим навигации.

 $\begin{bmatrix} 1 \\ 2 \end{bmatrix}$  Прямоугольное выделение Инструмент прямоугольного выделения.

Выделение контура Инструмент выделения контура.

### **Команды фото режима**

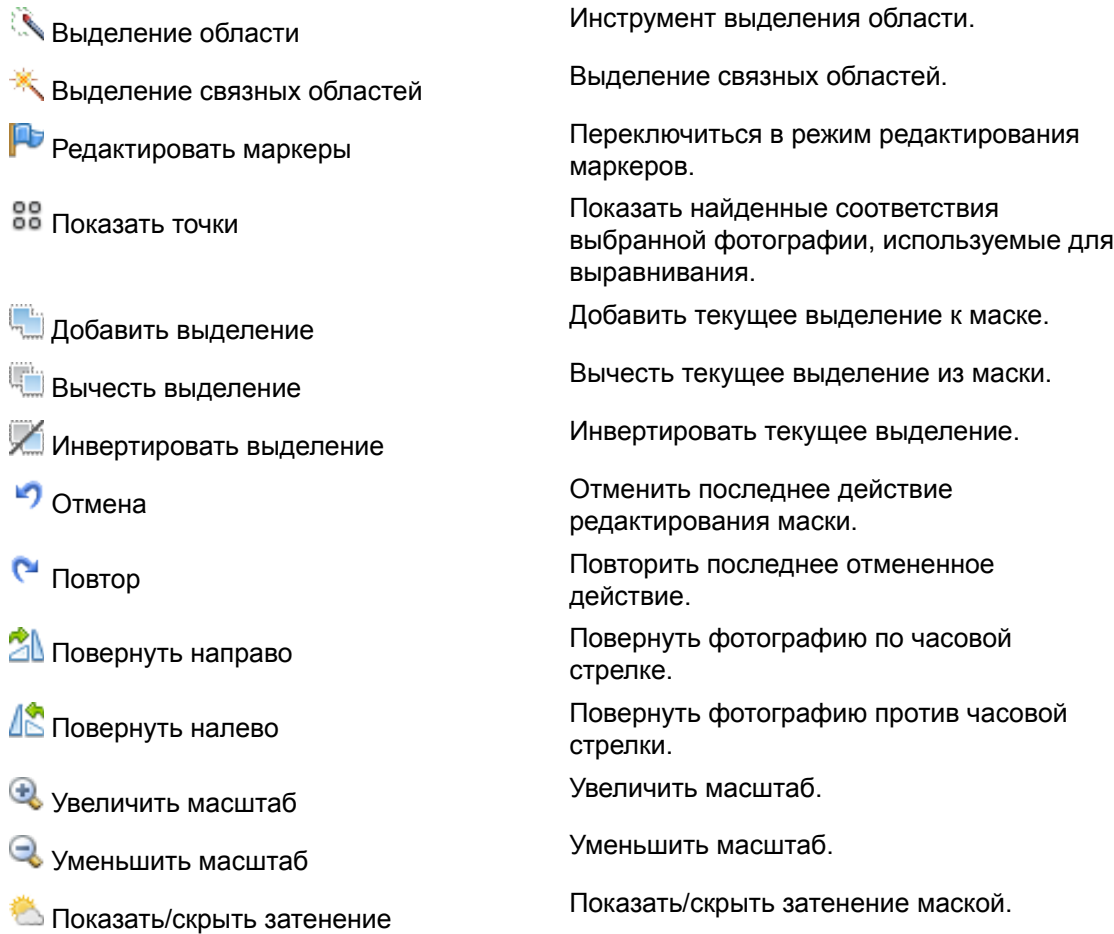

# <span id="page-59-0"></span>**Приложение B. Устранение проблем**

# <span id="page-59-1"></span>**Выравнивание фотографий проведено, но итоговое положение камер неверно**

Основные причины неправильного выравнивания фотографий:

- Недостаточное перекрытие между фотографиями
- Возможное перемещение объекта относительно фона
- Недостаточное количество деталей на поверхности объекта, зафиксированных камерой
- Высокий уровень размытия или шума на исходных фотографиях

Для получения более детальной информации о возможной причине сбоя алгоритма для конкретного набора фотографий следует проверить, какие особые точки были использованы для выравнивания фотографий алгоритмами PhotoScan.

### **Для просмотра использованных для выравнивания особых точек**

- 1. Откройте фотографию, дважды щелкнув левой кнопкой мыши по ее названию на панели Проект. Фотография отобразится в основном окне программы.
- 2. Переключите режим просмотра кнопкой ве Показать точки на панели инструментов. Использованные для выравнивания точки будут наложены сверху на изображение.

В зависимости от расположения точек разрешить проблему могут помочь следующие рекомендации:

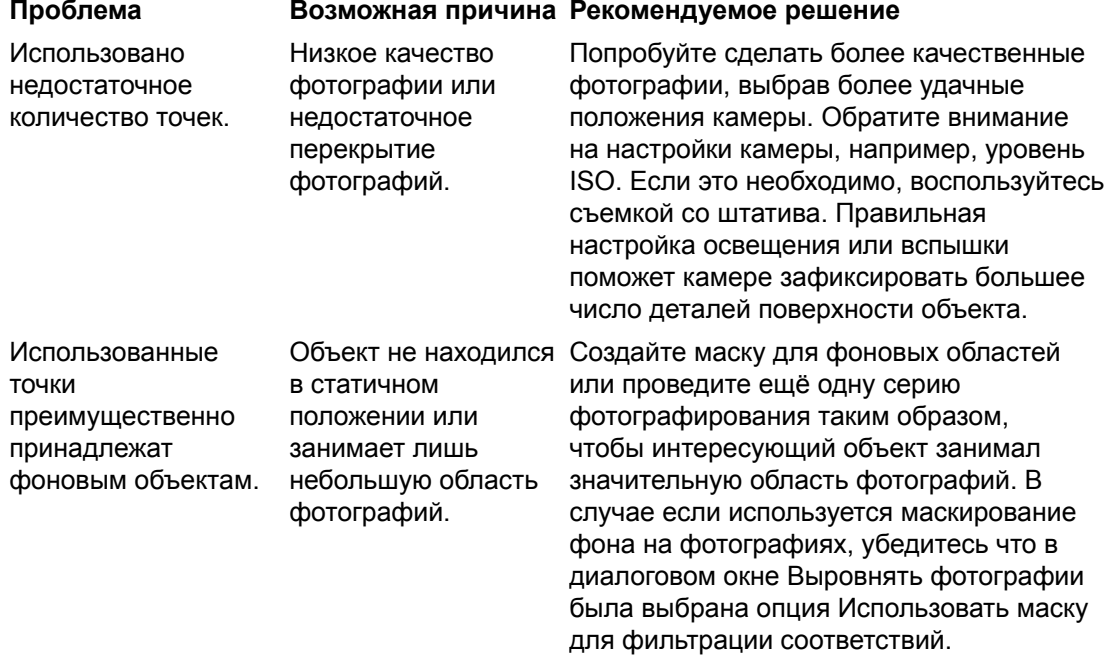

# <span id="page-60-0"></span>**Восстановленная геометрия модели неполная, отсутствуют некоторые важные детали**

Как правило, это свидетельствует о неправильном выборе рабочей области для реконструкции геометрии модели. По умолчанию PhotoScan использует алгоритм автоматического выбора области реконструкции, который в некоторых случаях может выдавать неприемлемые результаты. Все части объекта, находящиеся вне выбранной рабочей области, обрезаются по ее границе и не включаются в итоговую модель. Следует помнить, что слишком большие размеры рабочей области также нежелательны, поскольку в этом случае обработка будет занимать значительное время и потребует больших ресурсов.

Для преодоления подобных трудностей следует использовать инструмент ручного выбора рабочей области.

#### $\overline{p}$ **Примечание**

• Рабочая область для реконструкции геометрии может быть задана только после проведения выравнивания фотографий.

### **Для выбора рабочей области для реконструкции вручную**

- 1. Перейдите в режим ручного задания рабочей области нажатием кнопки Выбор рабочей области на панели инструментов.
- 2. Измените размеры появившейся ограничительной рамки, перемещая ее углы в нужное положение до достижения нужной конфигурации.
- 3. Во время установки параметров восстановления геометрии убедитесь, что в поле Рабочая область задан параметр Выбранная.

# <span id="page-60-1"></span>**Входящие в проект фотографии не открываются, а все операции из меню Обработка не срабатывают**

Вероятно, изменилось место хранения фотографий относительно файла проекта. Ссылки на фотографии хранятся в файле проекта в виде относительных путей. Ссылки перестают работать, если файл проекта перемещается в другое место отдельно от фотографий, либо если происходит перемещение фотографий без изменения места хранения файла проекта.

### **Для определения места хранения фотографии**

- 1. Откройте контекстное меню фотографии, нажав правой кнопкой мыши на ее название на панели Проект.
- 2. Выберите пункт Информация... из контекстного меню.

3. В появившемся диалоговом окне будет показана информация о фотографии, включая путь к файлу.

Для устранения указанной проблемы переместите фотографии в их первоначальное место хранения, отображаемое в информационном диалоговом окне.

Если требуется изменить расположение файла проекта относительно фотографий, пересохраните файл проекта с помощью пункта Сохранить как... в меню Файл.

### **Для перемещения файла проекта относительно места хранения исходных фотографий**

- 1. Откройте требующий перемещения объект с помощью пункта Открыть... в меню Файл.
- 2. Выберите пункт Сохранить как... в меню Файл. Укажите папку, в которую следует поместить файл проекта, и имя файла проекта. Нажмите Сохранить для сохранения проекта.

После сохранения файла проекта в новом месте исходный файл может быть удален.